# **Metview Introduction**

### ECMWF

### **Iain Russell,** Sándor Kertész

Development Section, ECMWF

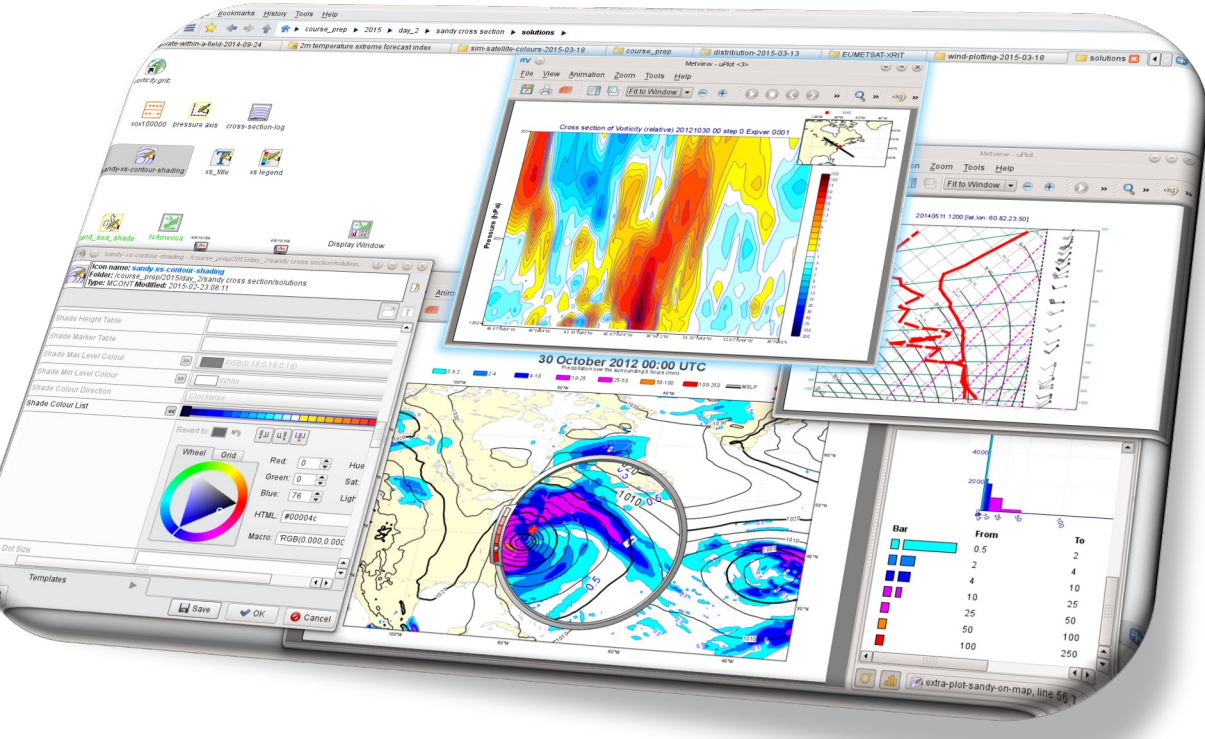

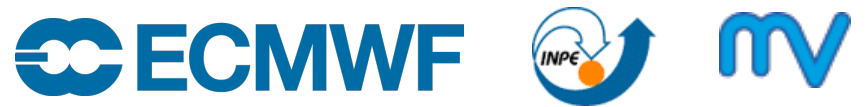

© ECMWF November 03, 2023

### What is Metview?

- Workstation software, runs on UNIX, from laptops to supercomputers (including macOS)
- Developed at ECMWF, built on other ECMWF libraries
- Open source, Apache 2.0 license
- Data access
- Data processing
- Data visualisation
- Icon based user interface
- Powerful scripting languages Macro and **Python**
- Metview is a co-operation project with INPE (Brazil)

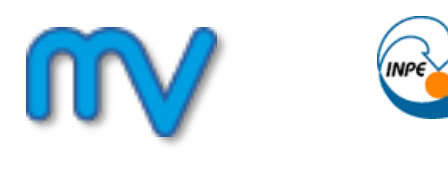

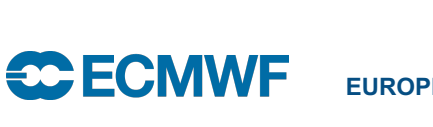

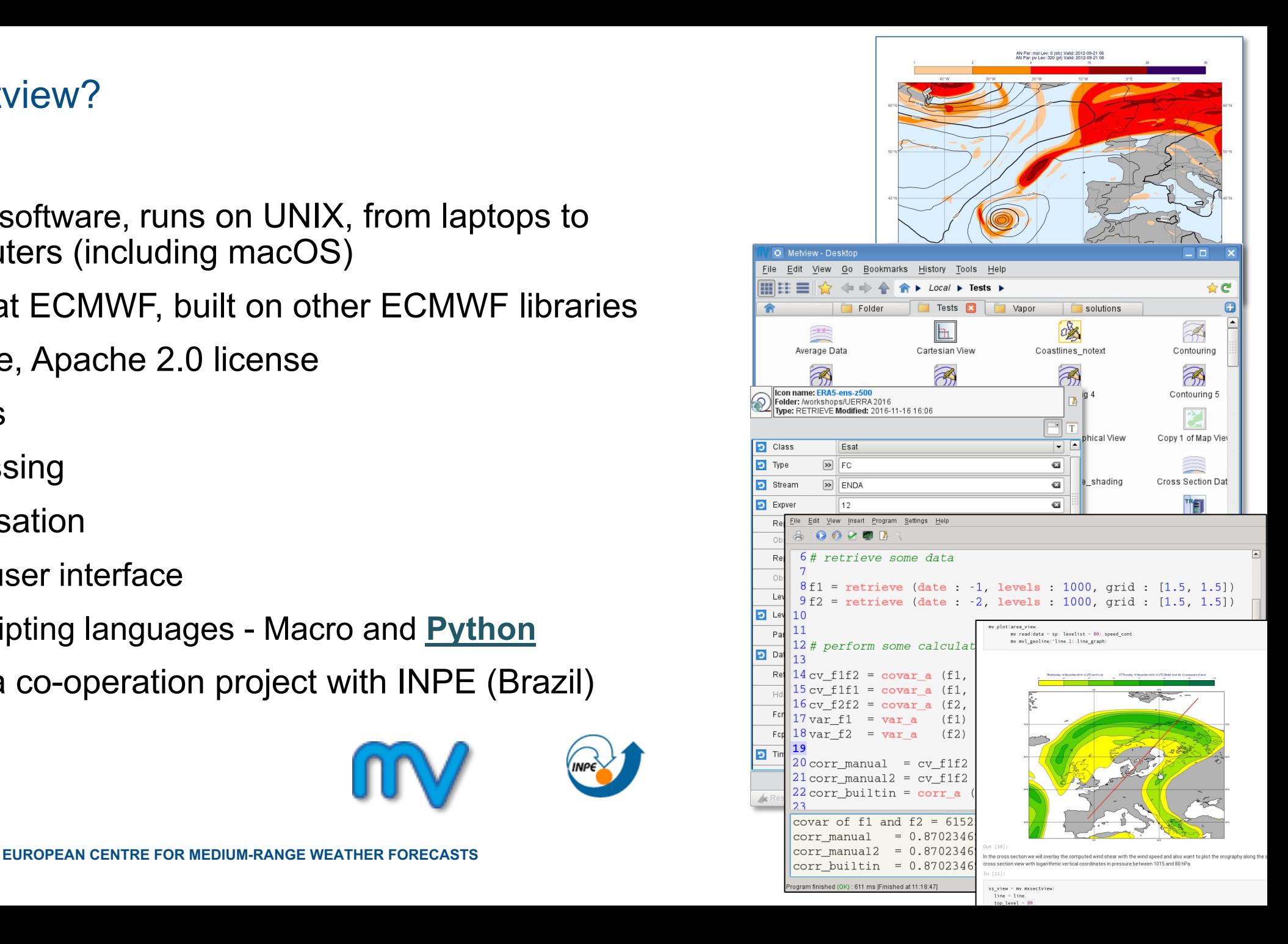

### 30 years of Metview so far

- Serving users of ECMWF data since 1993
- Used daily by many analysts and researchers
	- inside and outside ECMWF
	- also by commercial users of our data

- Some large developments, e.g. the Diagnostics Toolbox, OpenIFS workshops, Quaver (verification package) are based on top of Metview
- ecCharts is based on Metview's architecture and takes it onto the web

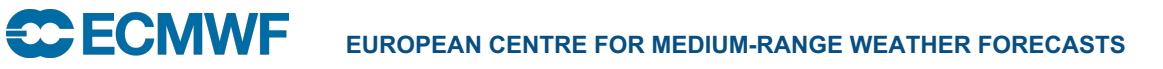

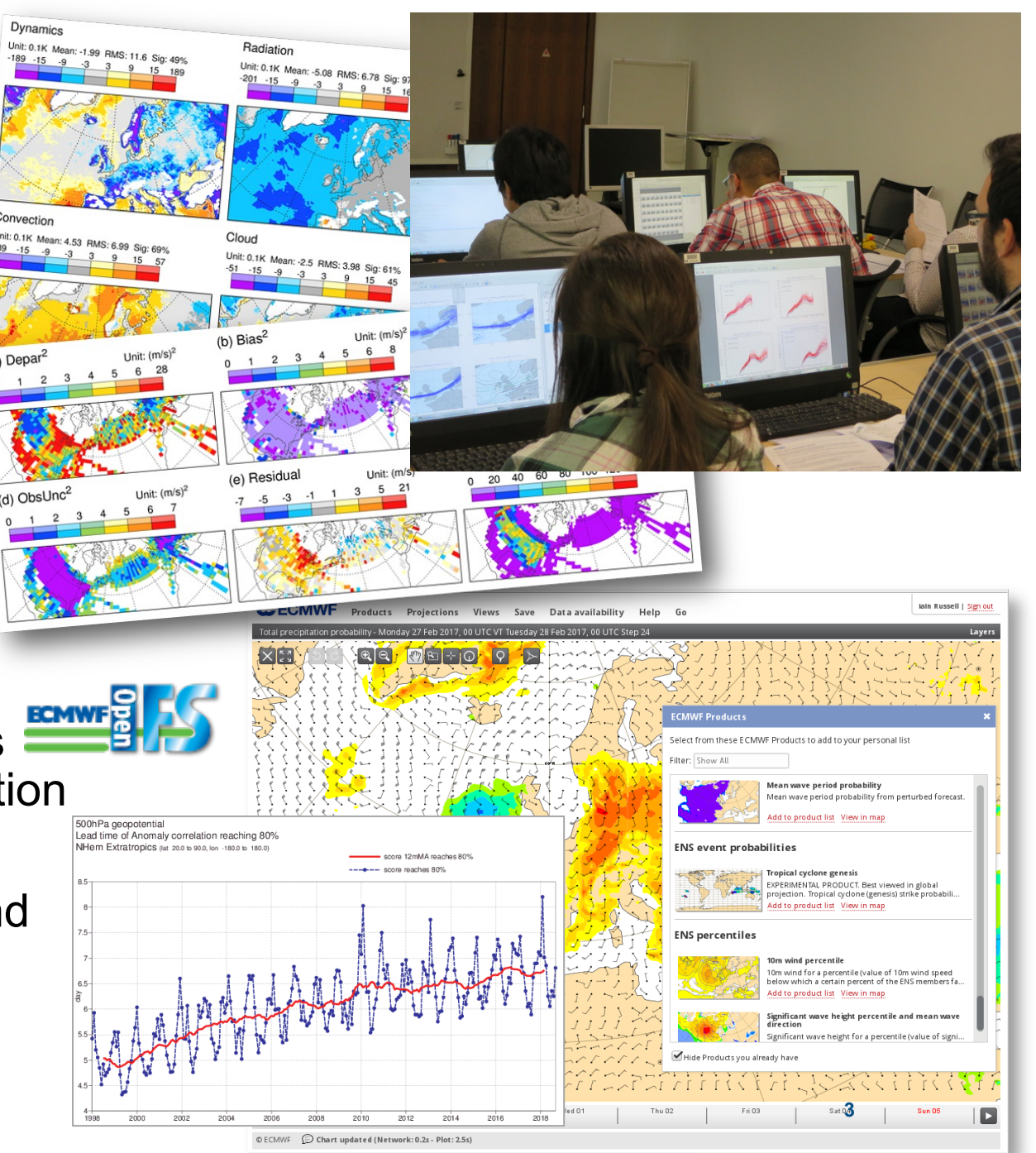

### Built on top of ECMWF software packages

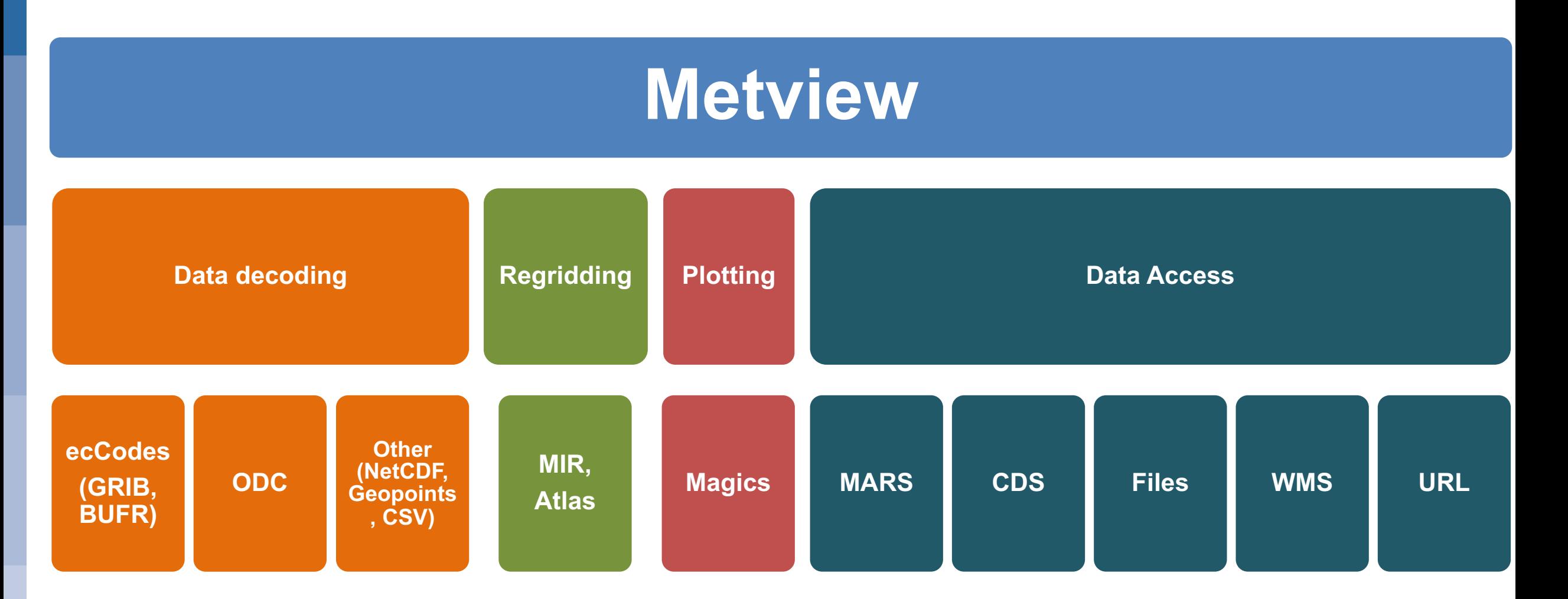

### Using Metview

- Icon -based user interface
	- interactive investigation of data
	- icons represent data, settings and processes
	- icons can be chained together output from one is input to another
		- e.g. filter fields from a certain date, then pass that to the Cross Section icon
- Powerful Python interface
	- more serious computations
	- batch or interactive usage
	- can generate code from UI icons
	- based on its predecessor, Metview **Macro**

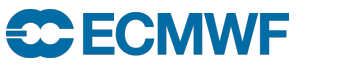

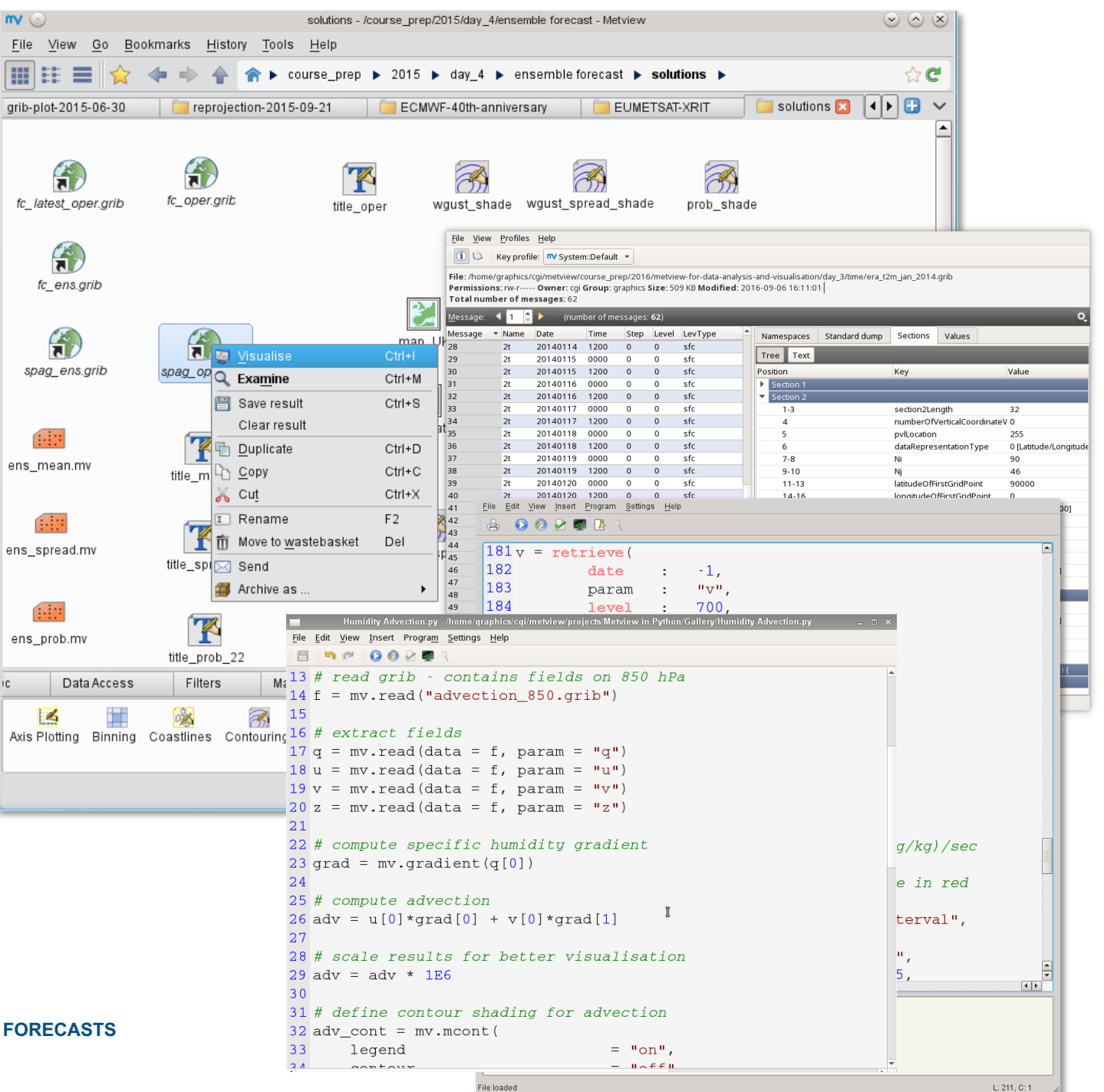

### Metview + GRIB

- Plot
- Examine
- Filter, regrid
- Crop, mask
- Maths, Boolean
- Specialised:
	- Cross section
	- Thermodynamics
	- Gradient
	- Vertical integration
	- Model to pressure lev
	- Etc

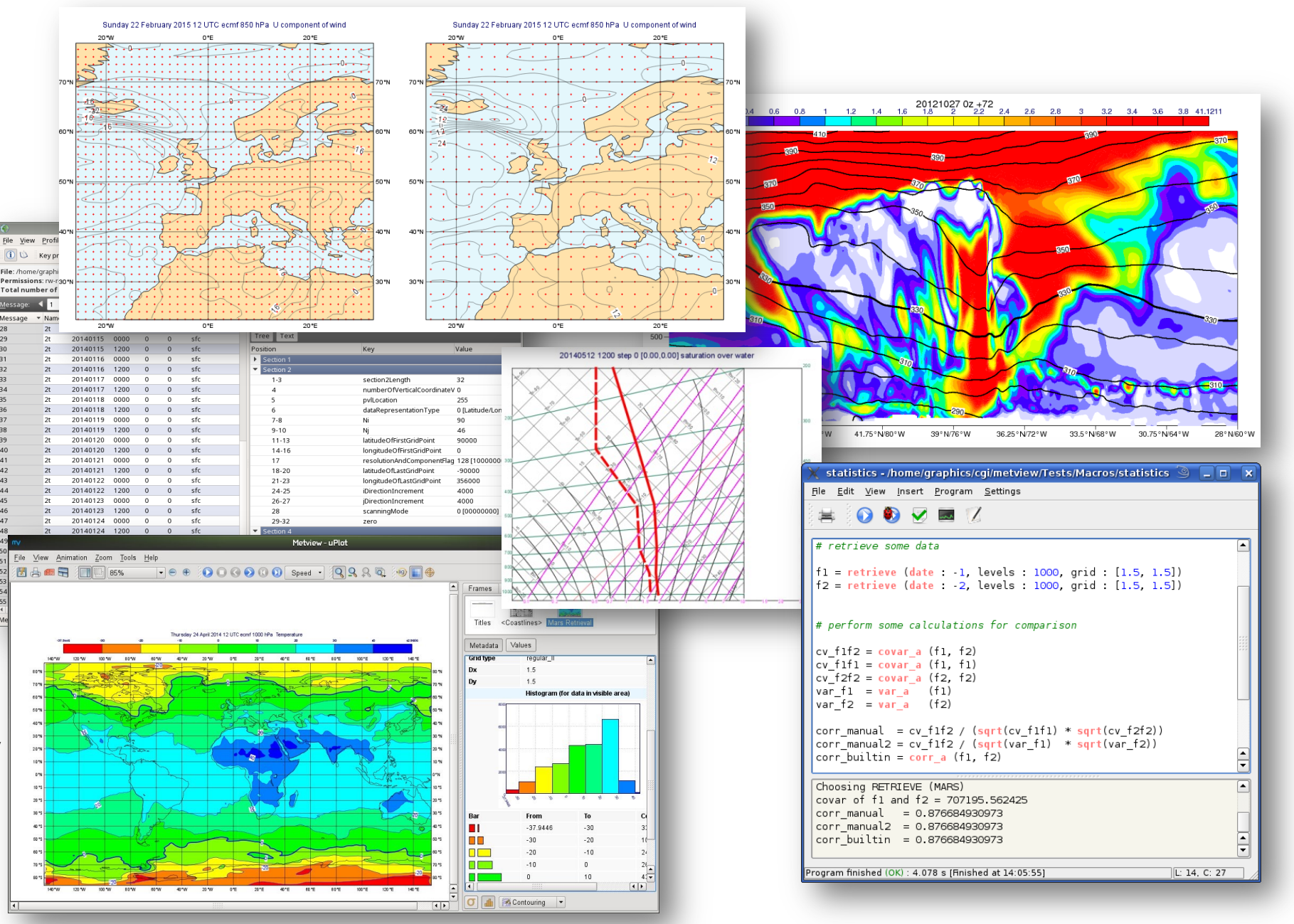

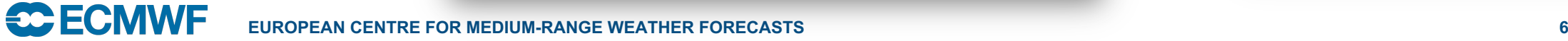

### Metview + BUFR

- Plot
- Examine
- Filter
- Extract values
- Convert to **Geopoints**
- Thermodynamics

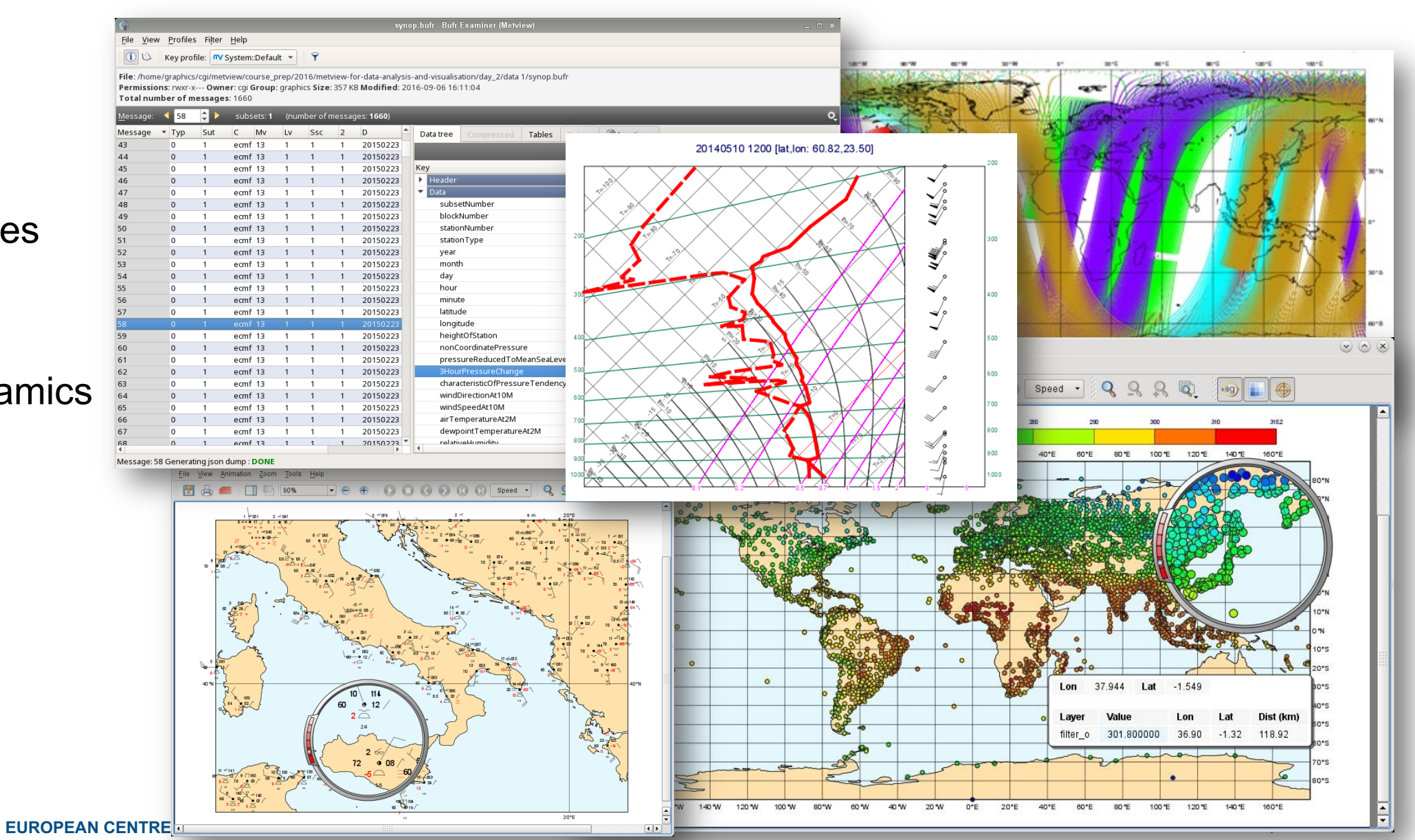

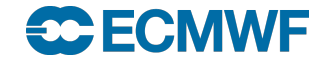

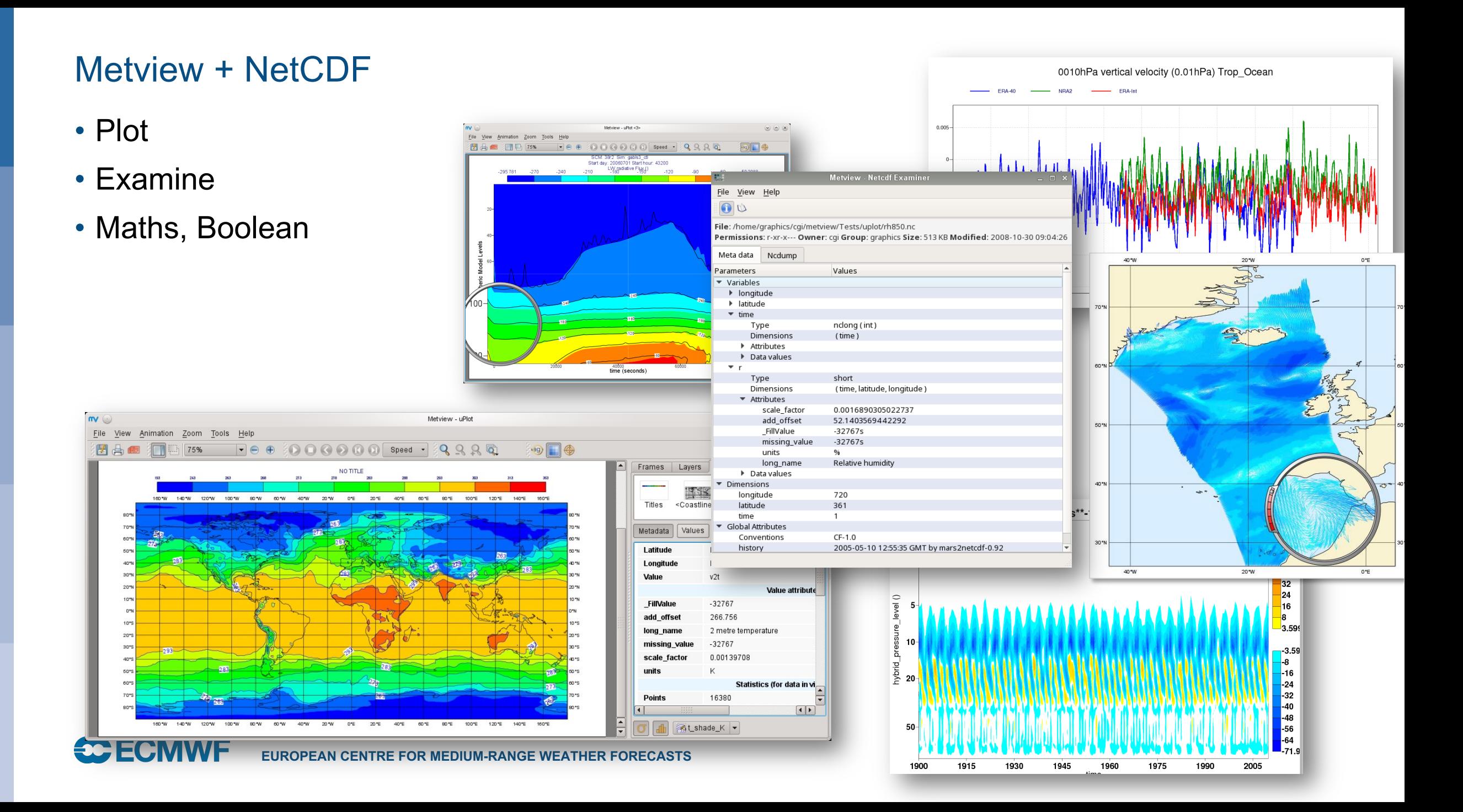

### Metview + ODB

• Plot

• Examine

**CCECMWF** 

• Filter

File View Settings Help

 $\sqrt{2}$ 

• Convert to Geopoints

Metview - ODB Examiner

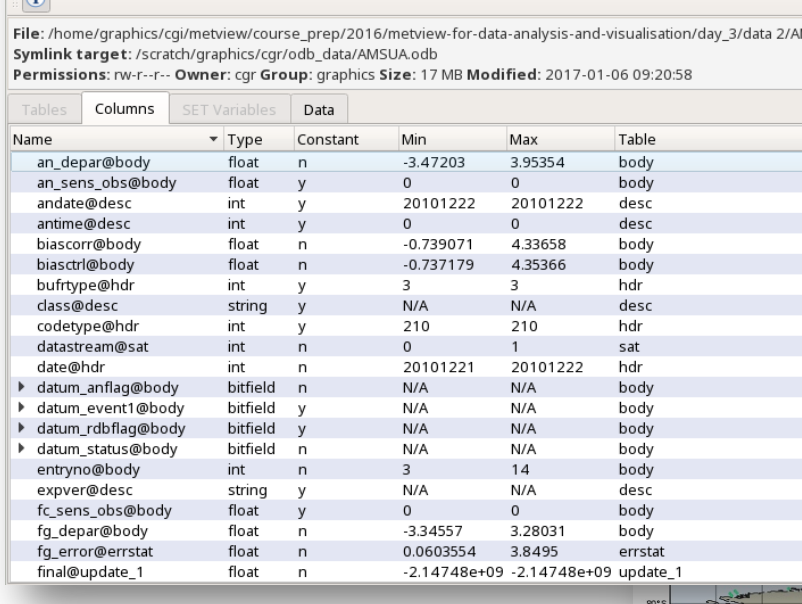

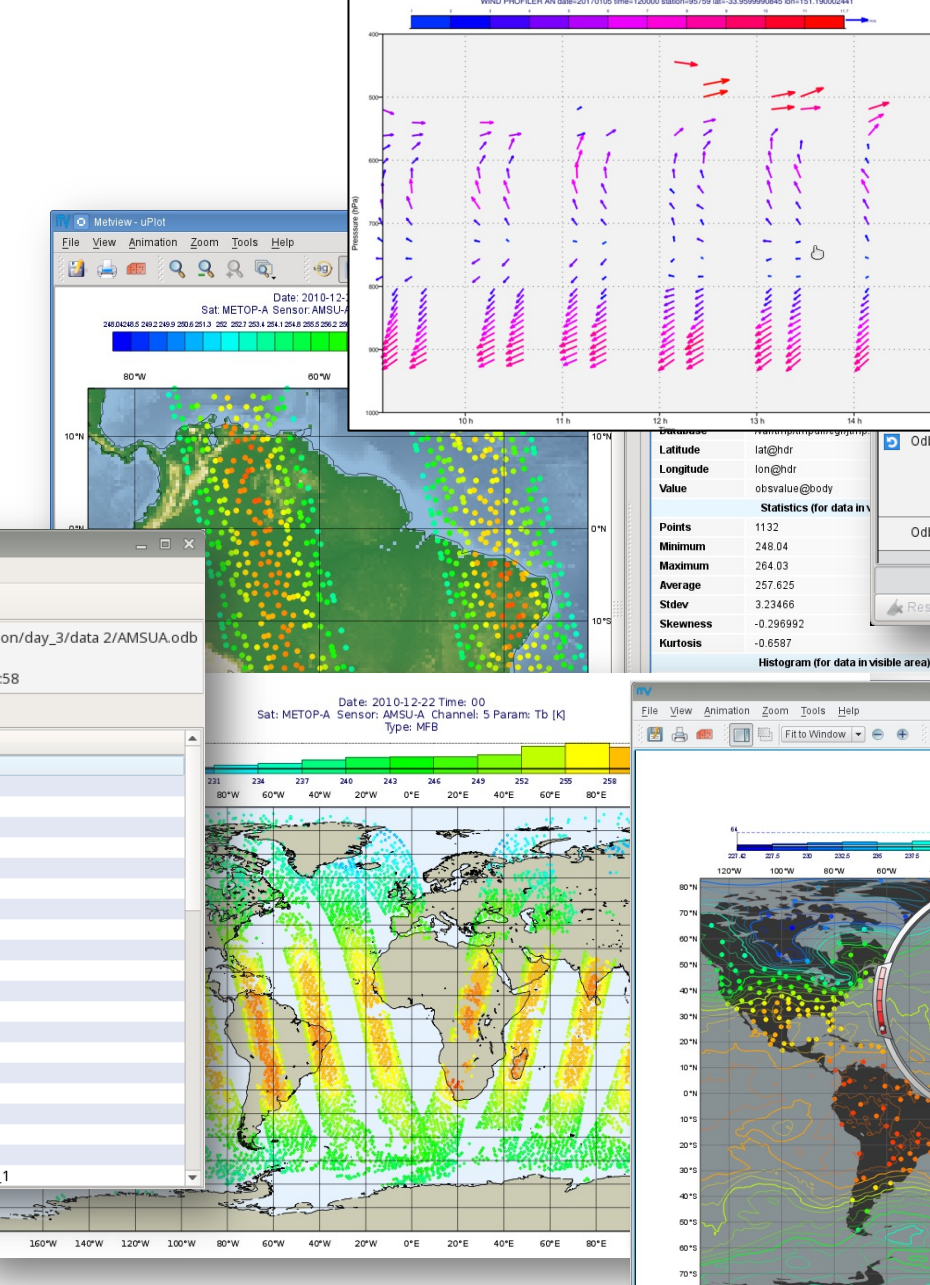

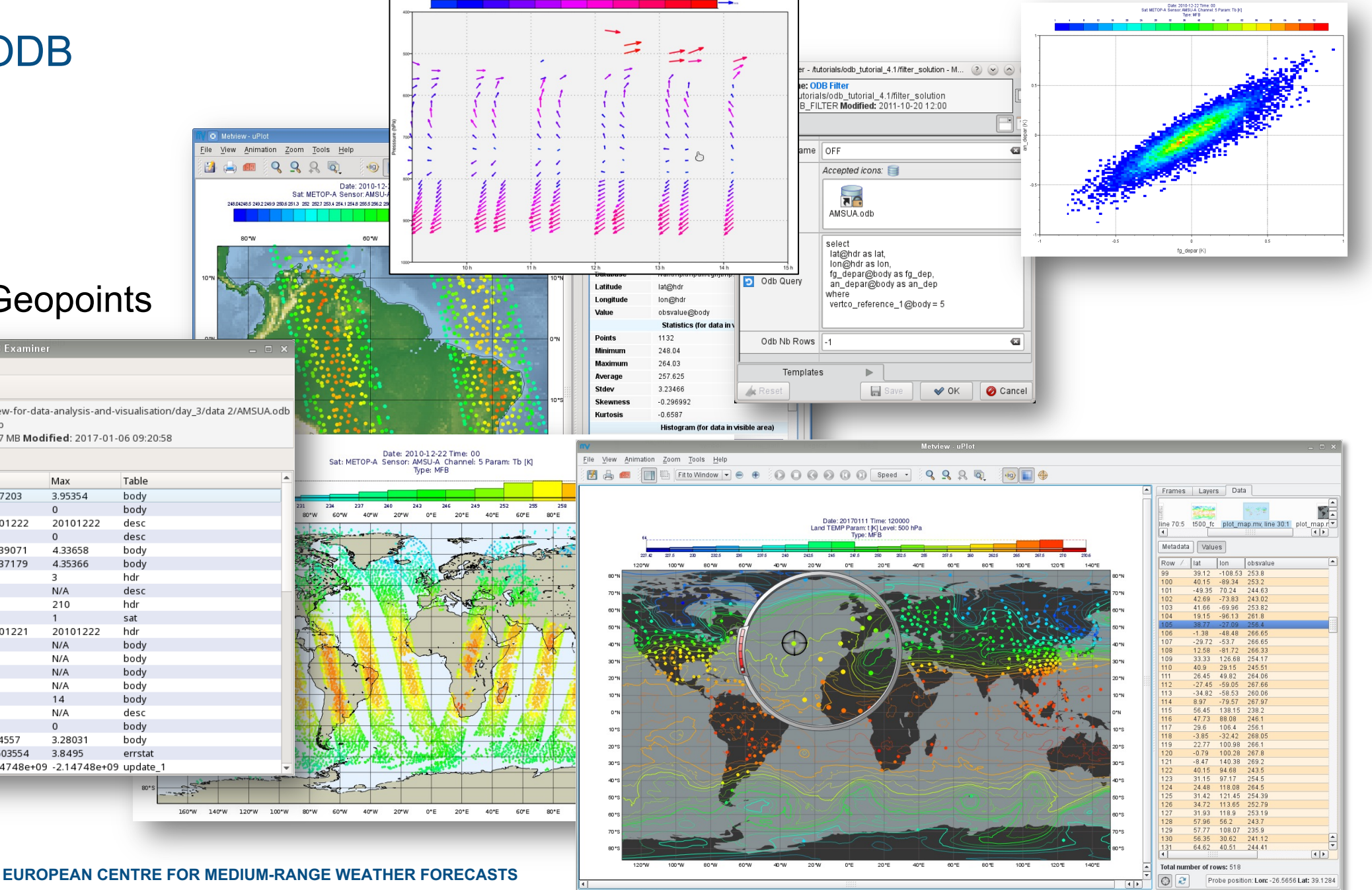

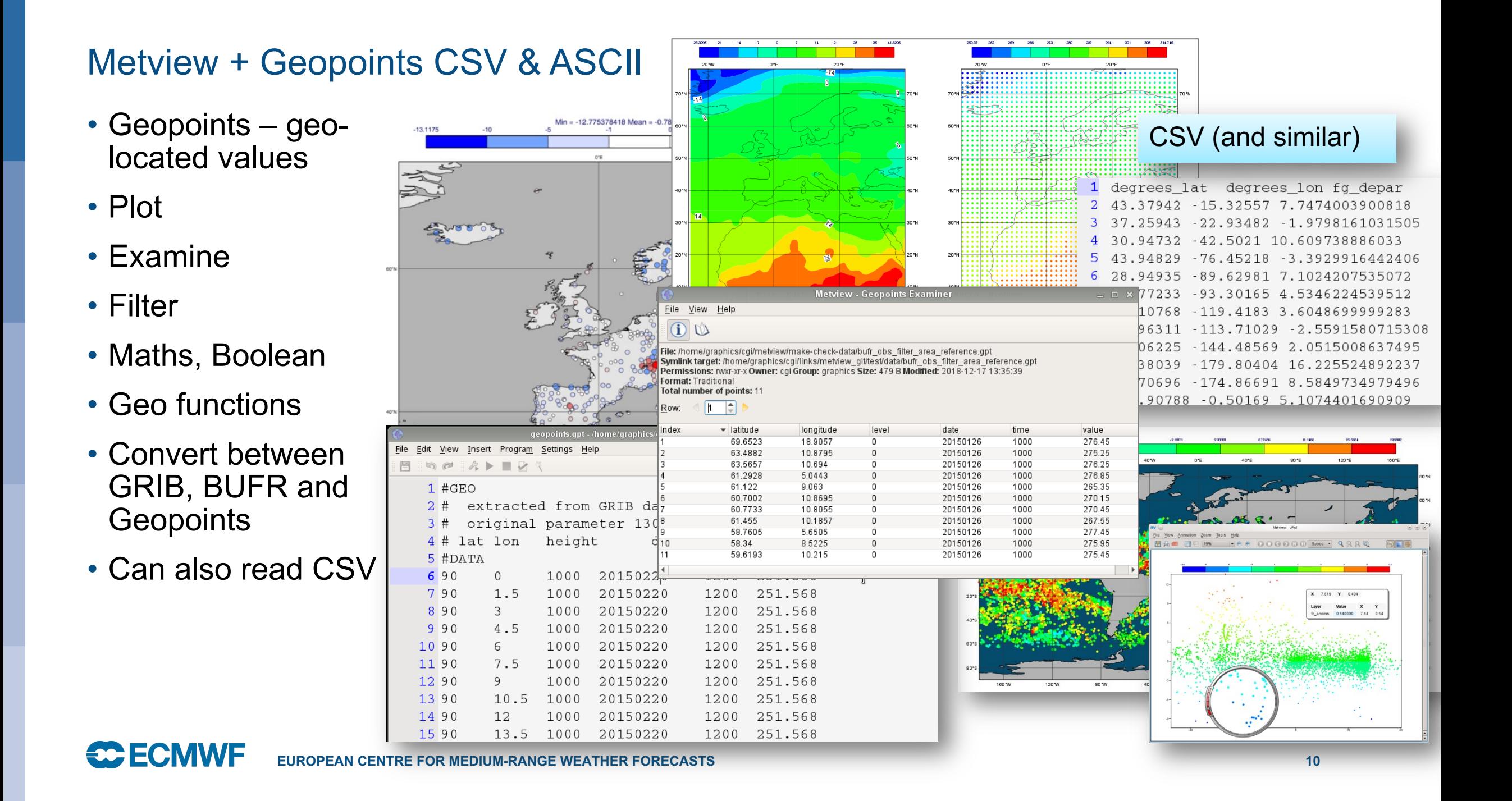

### Visualisation - Overlay

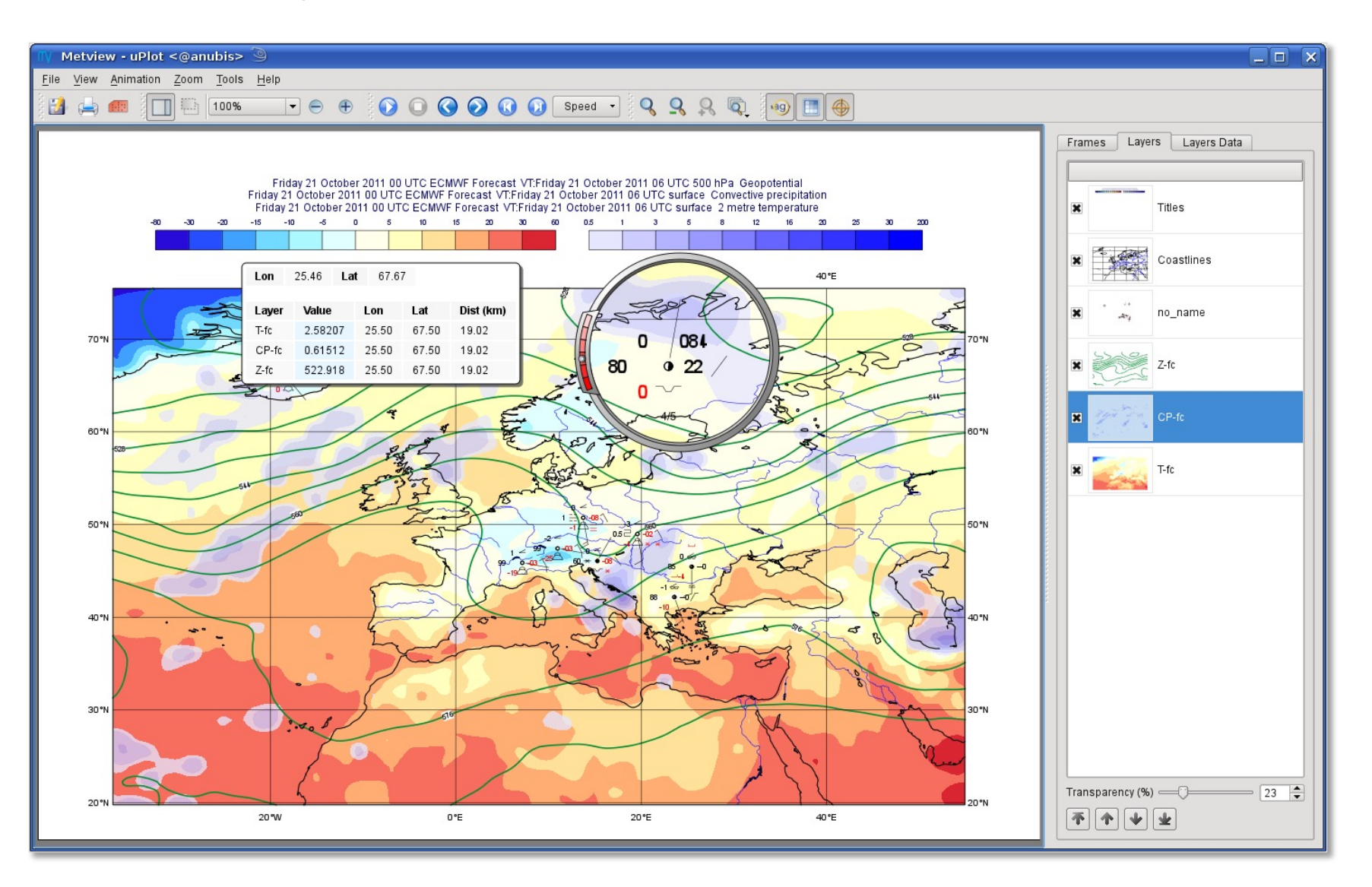

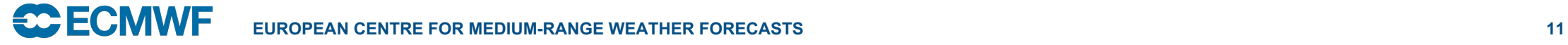

### Contouring schemes

### • Plenty of options for complete customisation of palettes

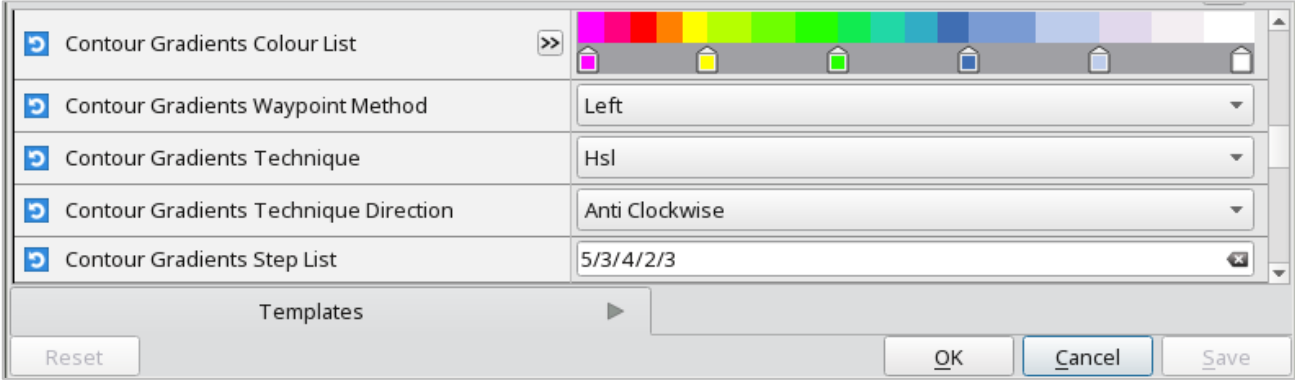

Red  $|255|$ Red: Hue: Contouring Wheel Grid Saturation:  $\boxed{255}$ Green: 0  $\vert$  0 Lightness:  $|128|$   $\neq$ Blue:  $|255|$ Opacity: HTML: #ff0000 Macro: | RGB(1.0000,0.0000,0.0000)' Blue Metview - uPh File View Animation Zoom Tools Help **EA ENDIFICITY OF A BOOOD** Speed · QQQQQ G Visibility - Gradients method for shading Computing a range of colours with 6 waypoints which are given as level list<br>contour\_level\_list : [0, 500, 2000, 6000, 10000, 40000] contour\_protoinute step\_list : [5, 3, 4, 2, 3]<br>contour\_gradients\_step\_list : [5, 3, 4, 2, 3]<br>5 colours between 0 and 500, 3 between 500 and 2000, 4 between 2000 and 6000...  $0^{\circ}E$ 140000 30000 20000 10000 60°N  $60°$ 8000 6000 5000 50°N 4000 3000 2000 1500  $40^{\circ}$ N  $40^\circ$ 1000 500 400  $30^{\circ}$ N 300  $\cdot$ 200 100  $0^{\circ}E$  $20^{\circ}E$  $40^{\circ}E$ 

**ECOMVE** EUROPEAN CENTRE FOR MEDIUM-RANGE WEATHER FORECASTS

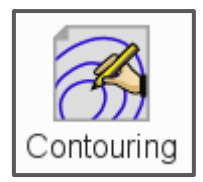

### Contouring schemes

- A set of pre-defined palettes is also available
	- But you still have to supply the mapping between values and colours

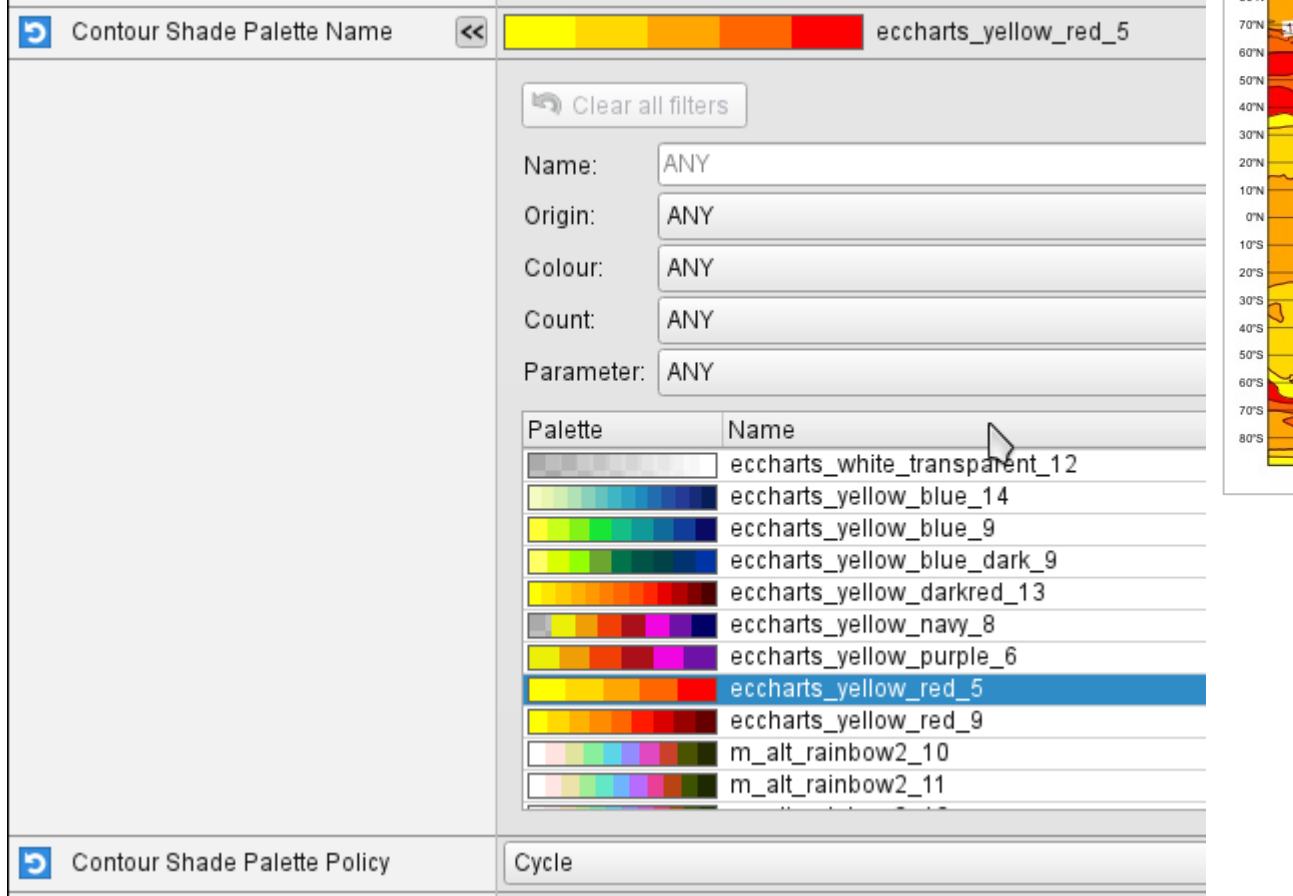

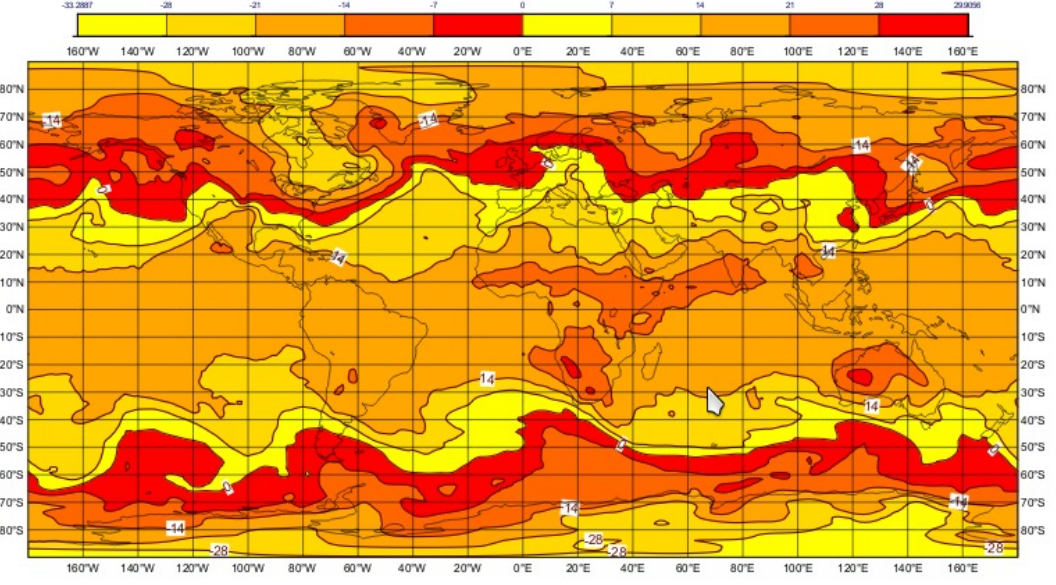

Thursday 07 March 2019 12 UTC ecmf t+0 VT: Thursday 07 March 2019 12 UTC 850 hPa Temperature

### Contouring schemes

- Can select from pre-defined styles
	- the styles come from ecCharts
	- everything is done for you
	- or choose "Contour Automatic Setting = ECMWF" – style will be chosen based on meta-data

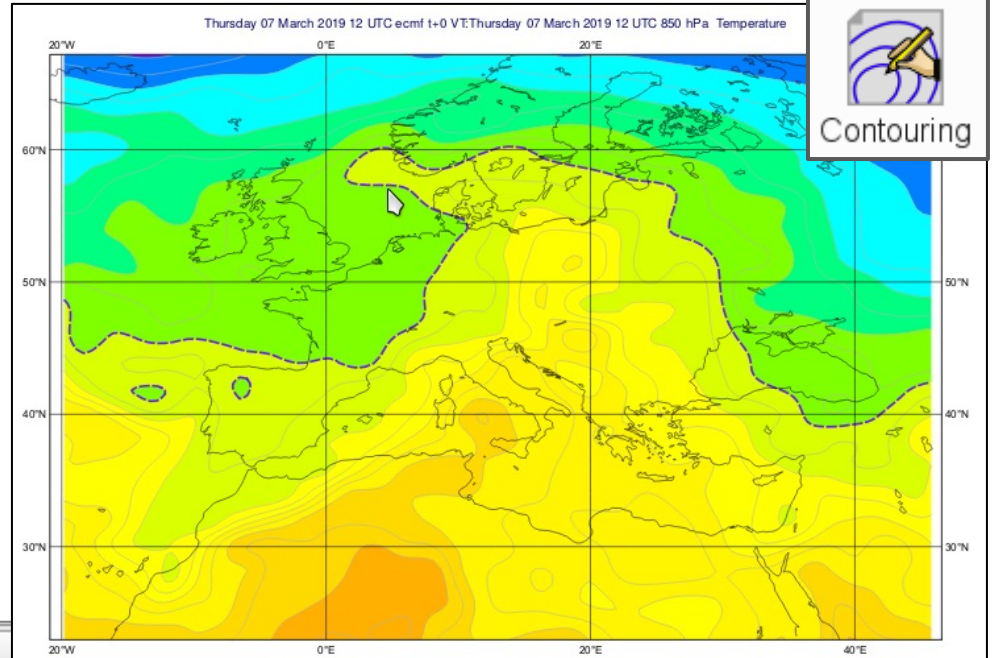

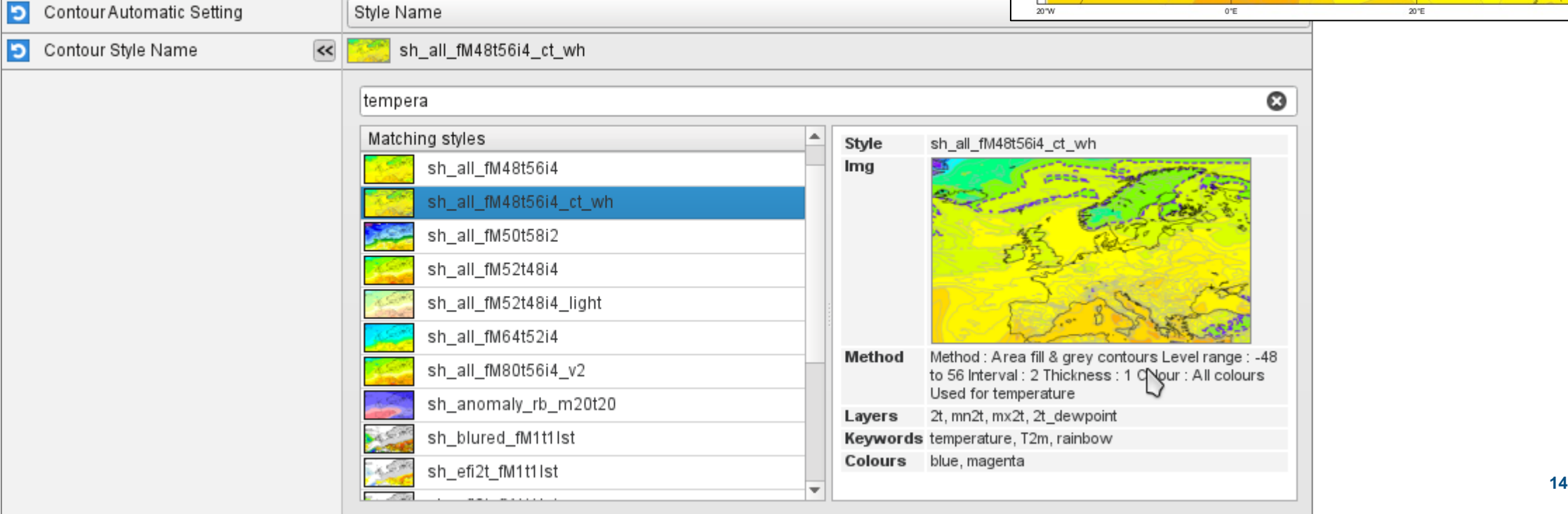

### Complete ecCharts Layers

### • The ecCharts icon goes further – retrieves data from MARS and styles it

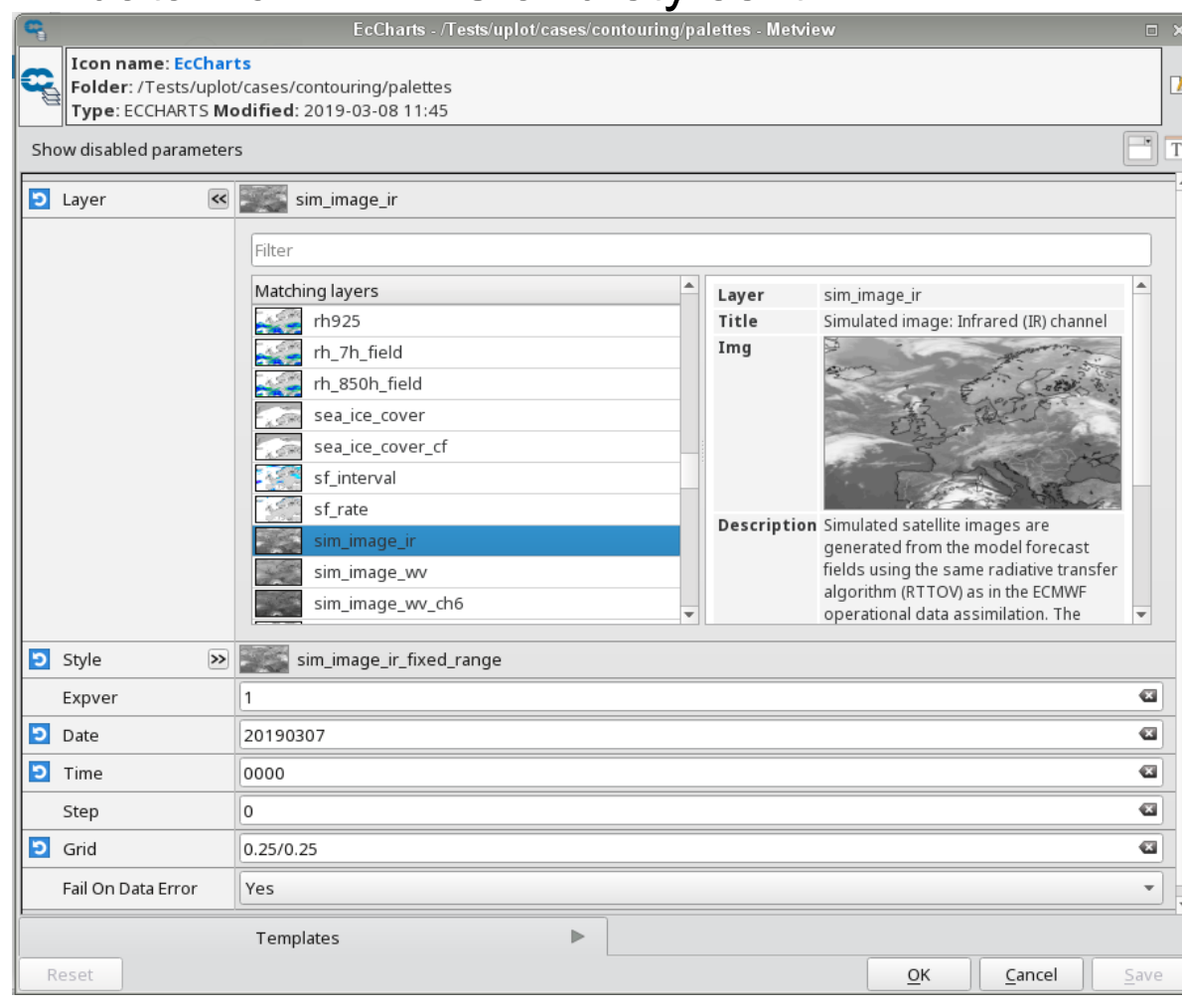

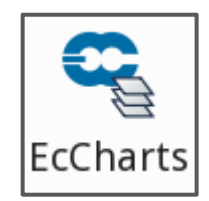

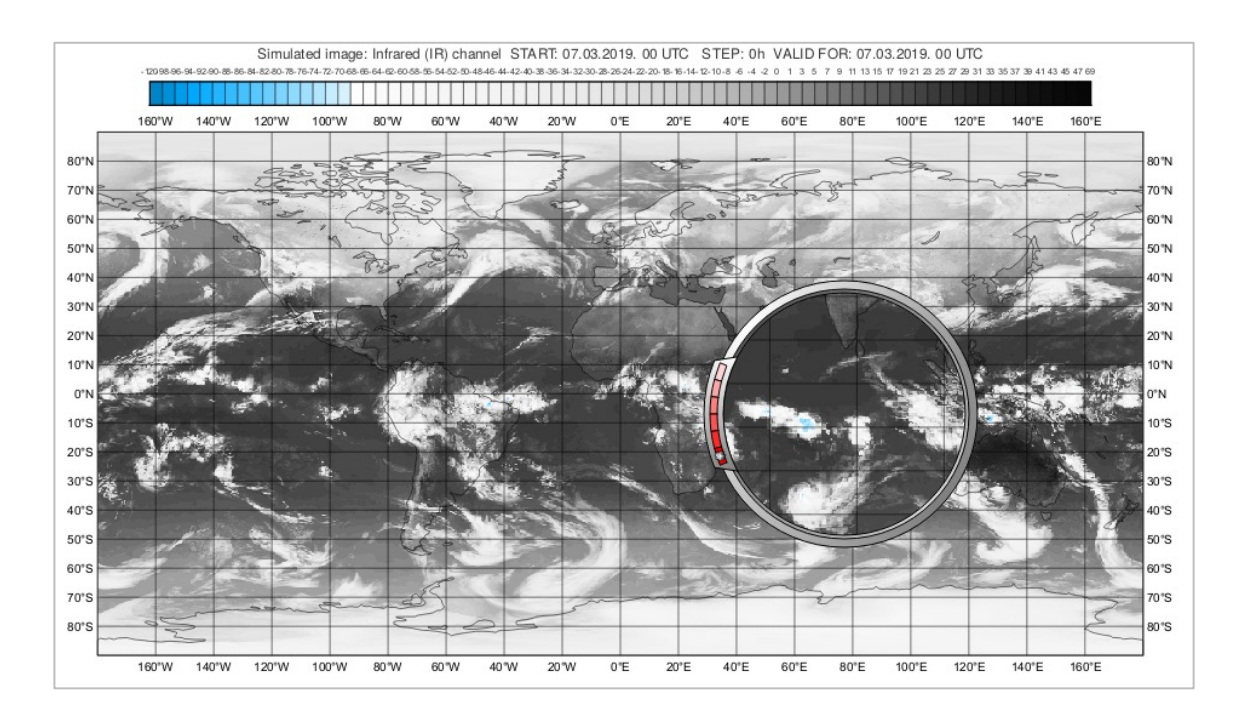

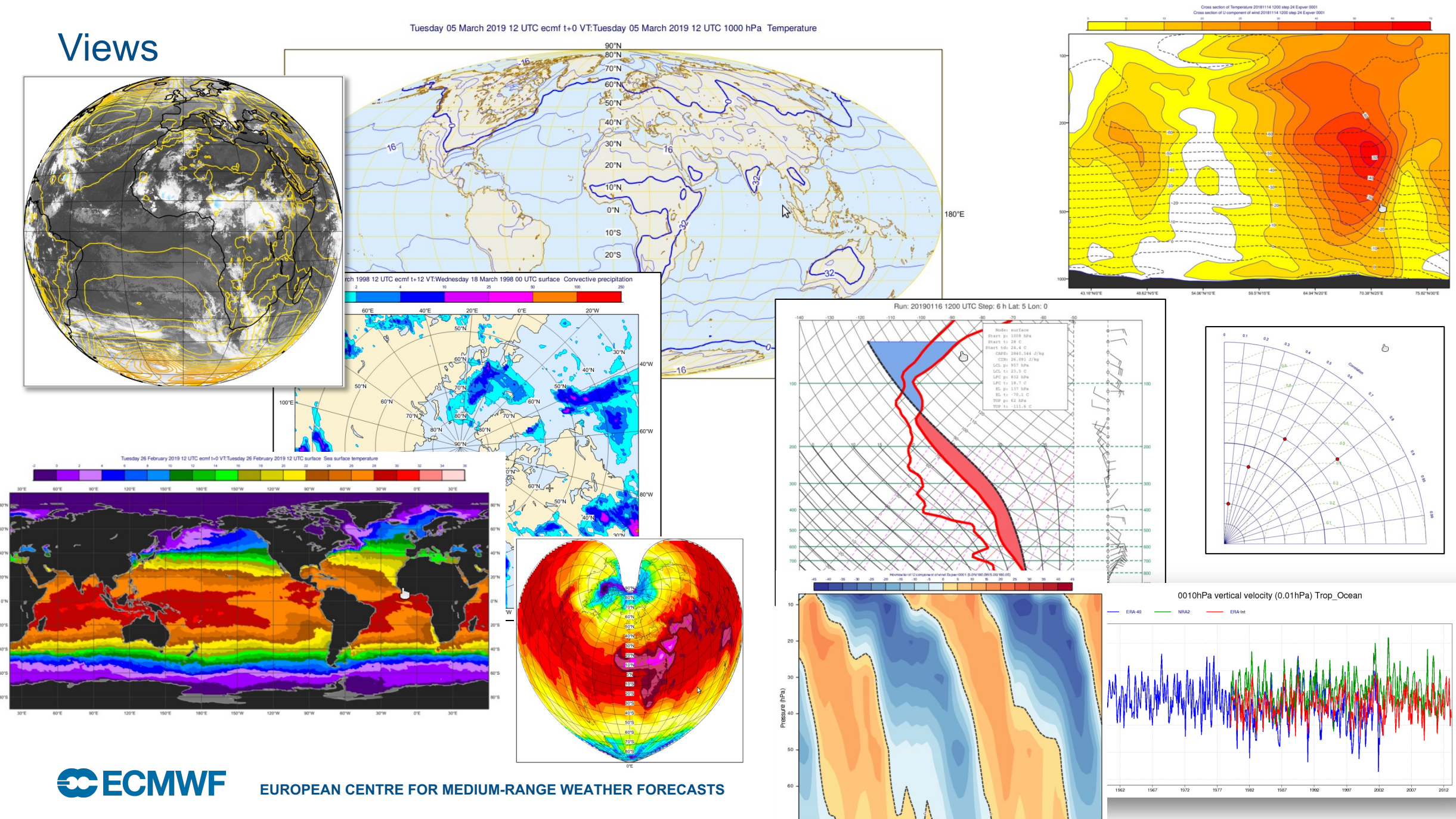

Nov Jan Mar<br>1992  $\frac{3n}{1990}$  Mar Mar May Jul Bep May Jul Bep Nov Jan Mar<br>1993 iv Ján Mi<br>1991

iv in M<br>1994

### Visualisation - Layout

Layout editor allows any number of different views to be combined

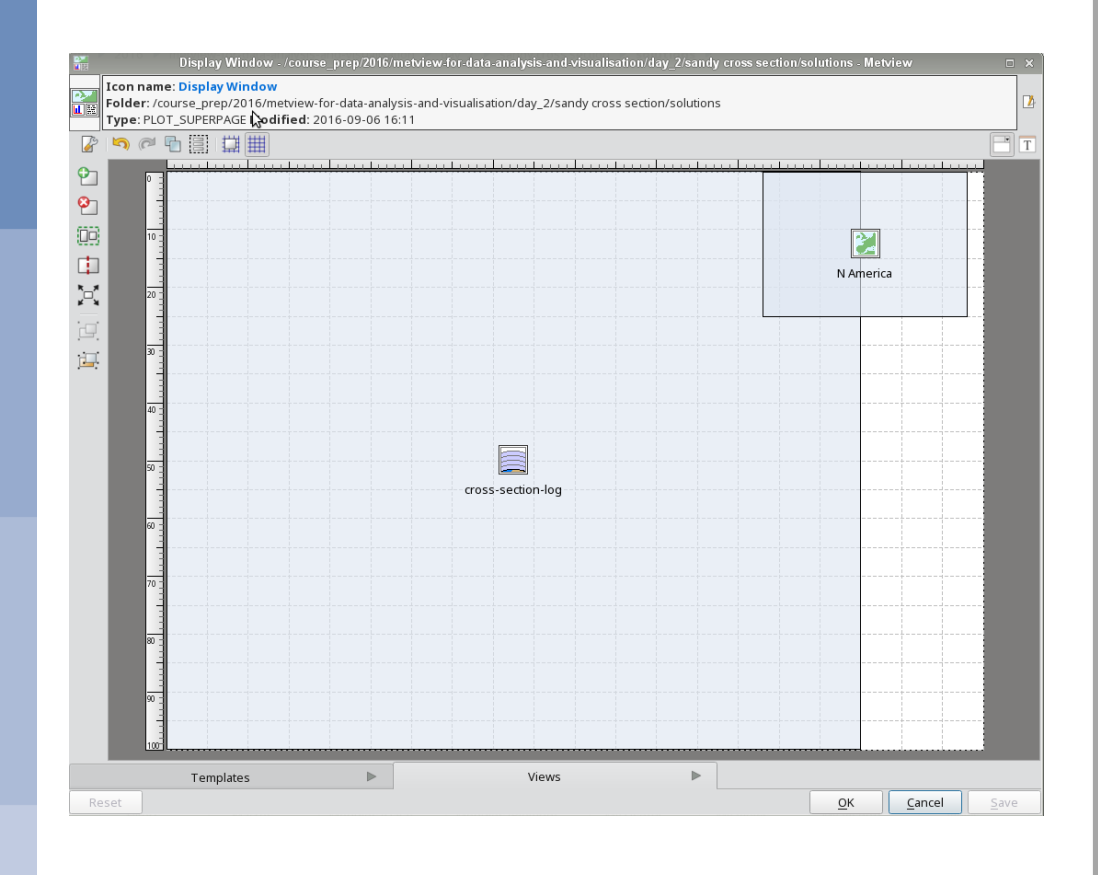

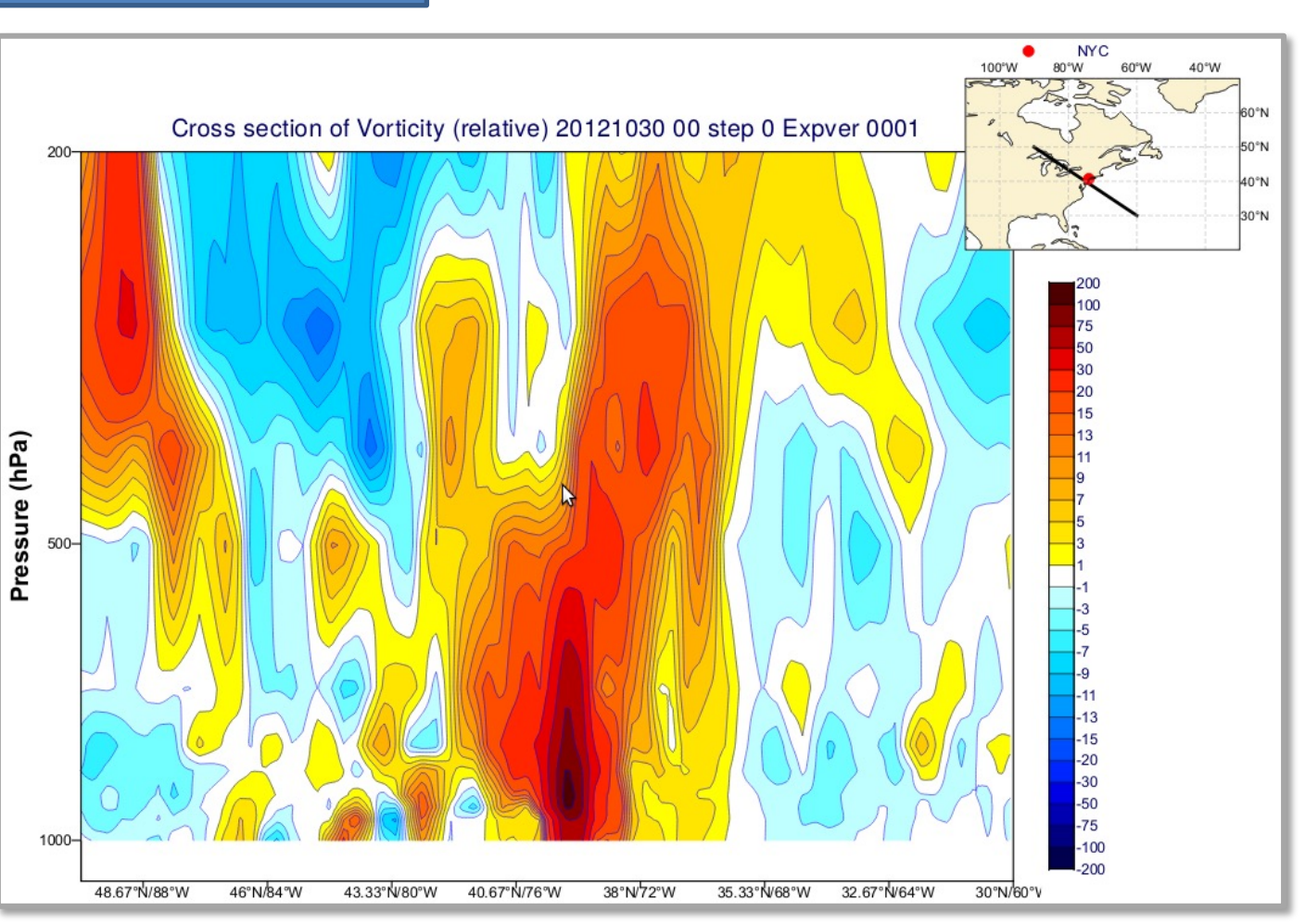

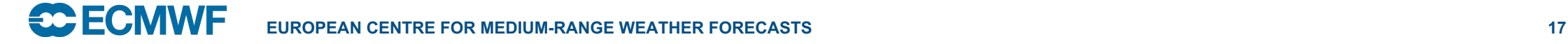

### Visualisation - Layout

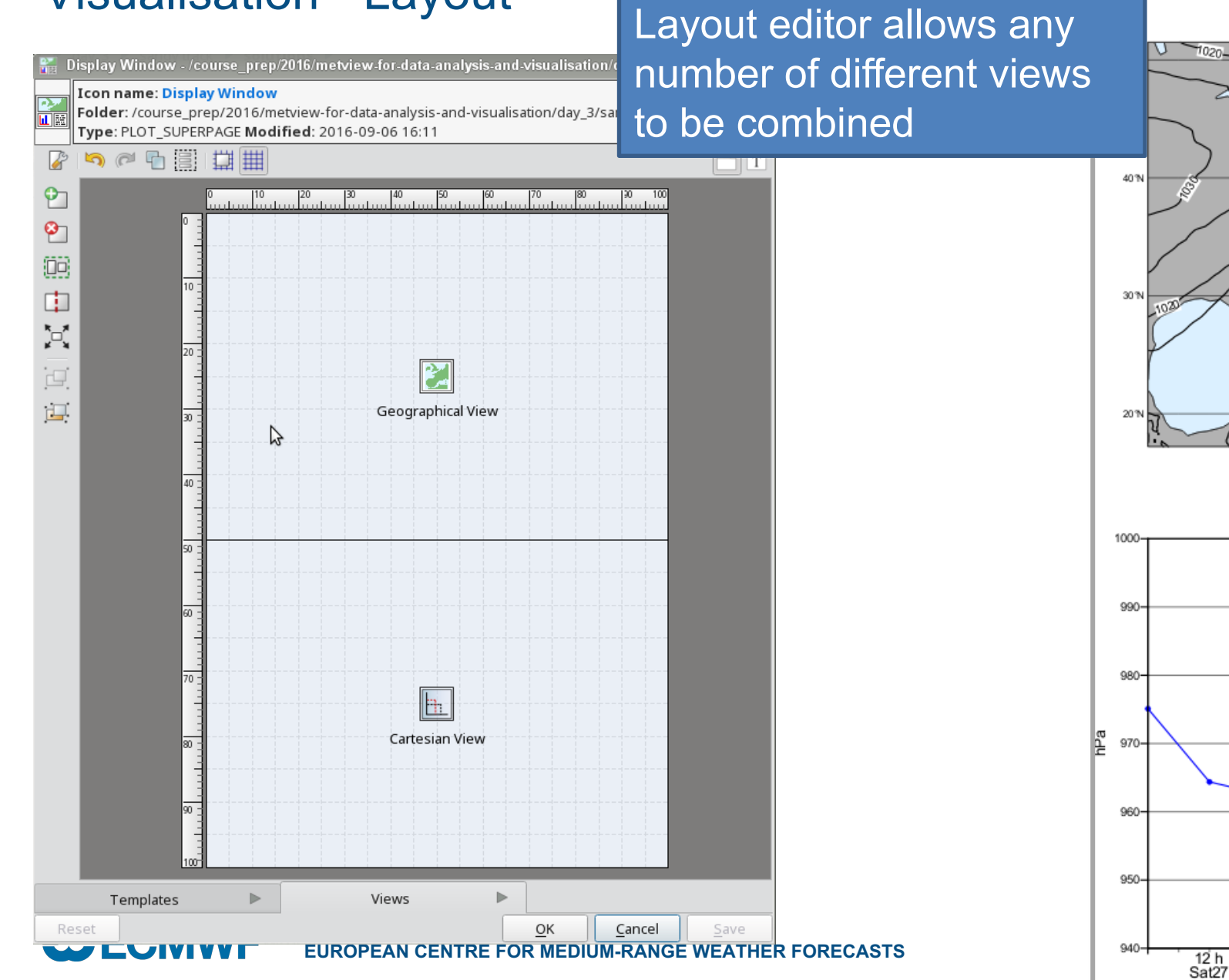

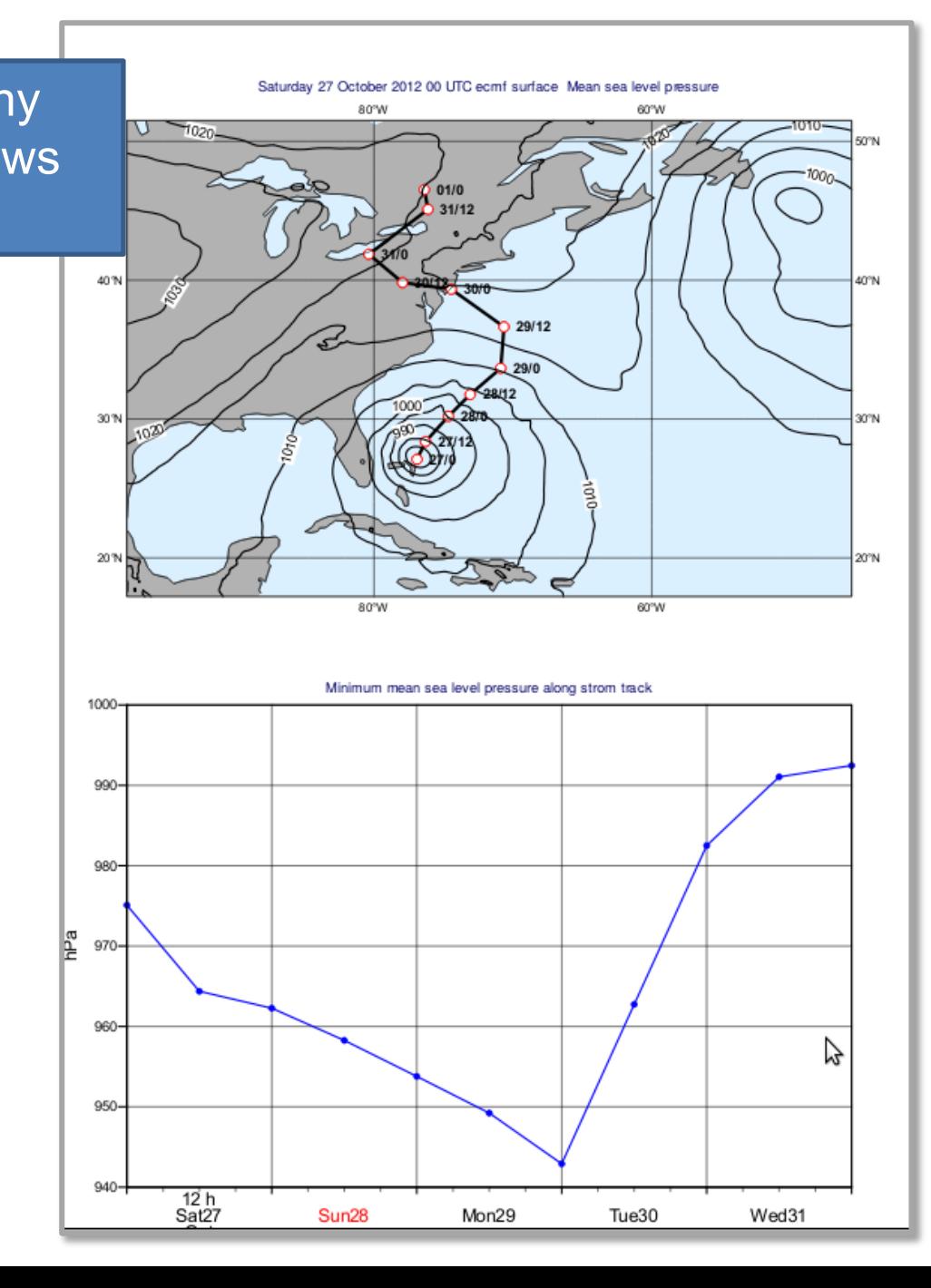

### Running models

 $06$ 

49.6223

49.6228

49.6239

 $-49.6259$ 

49.627

49.642

49.7372

49.7996

 $-49.825$ 

**CCECMWF** 

Edit View Steps Help  $\approx$   $\sqrt{3}$   $\sqrt{2}$   $\approx$   $\sqrt{7}$  steps:  $\circ$  b

• Metview is able to prepare data for, run, and plot output from:

ql qi cloud\_fraction ug

 $\begin{tabular}{l} Parameter: Temperature [C] \\ Step: 0 h \\ Fditable \\ 20 \\ \end{tabular}$ 

- FLEXTRA (trajectory)
- FLEXPART (particle dispersion)

ursor out of plot

• SCM (Single Column Model)

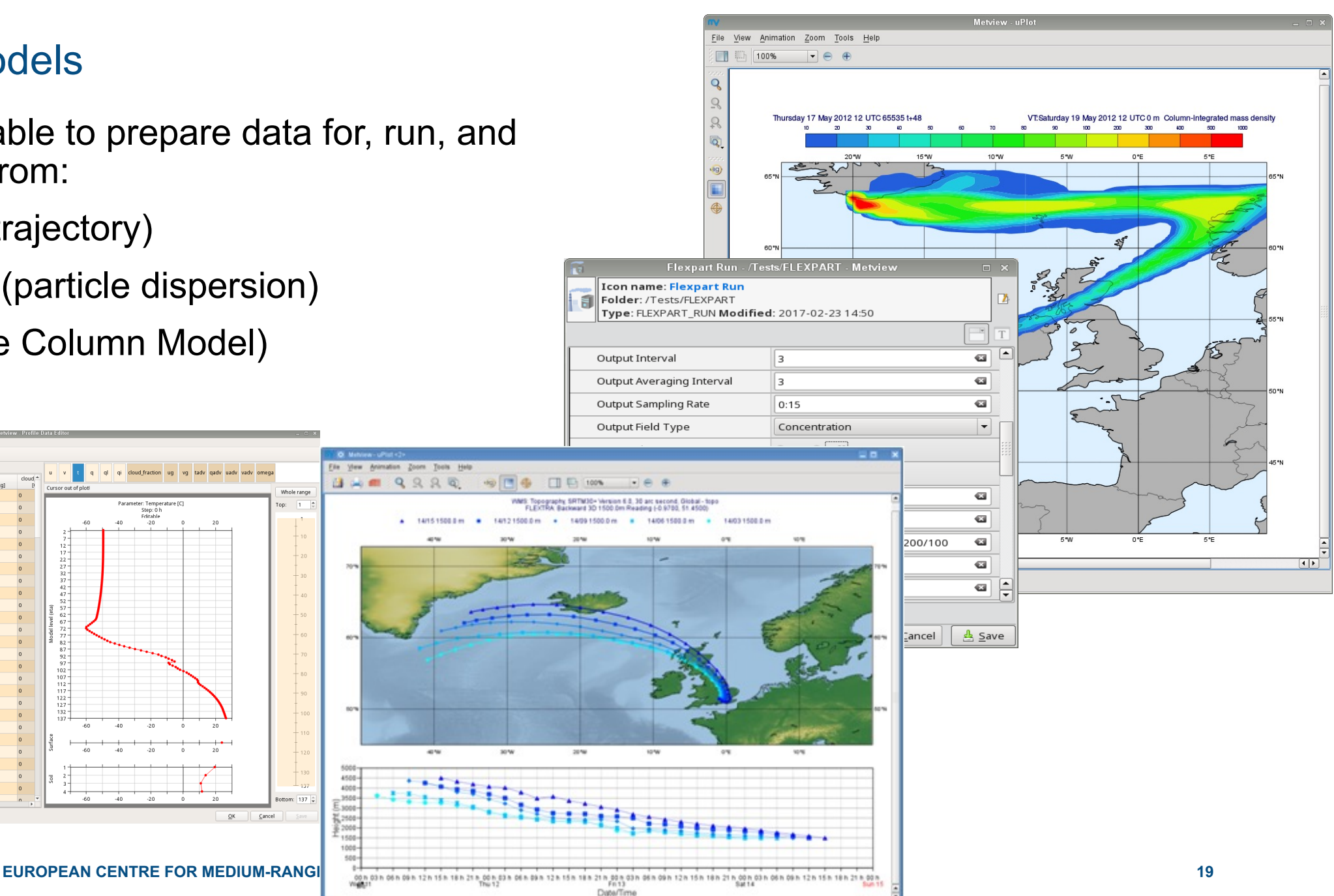

### 3D

• Metview can prepare data for, and launch Met.3D

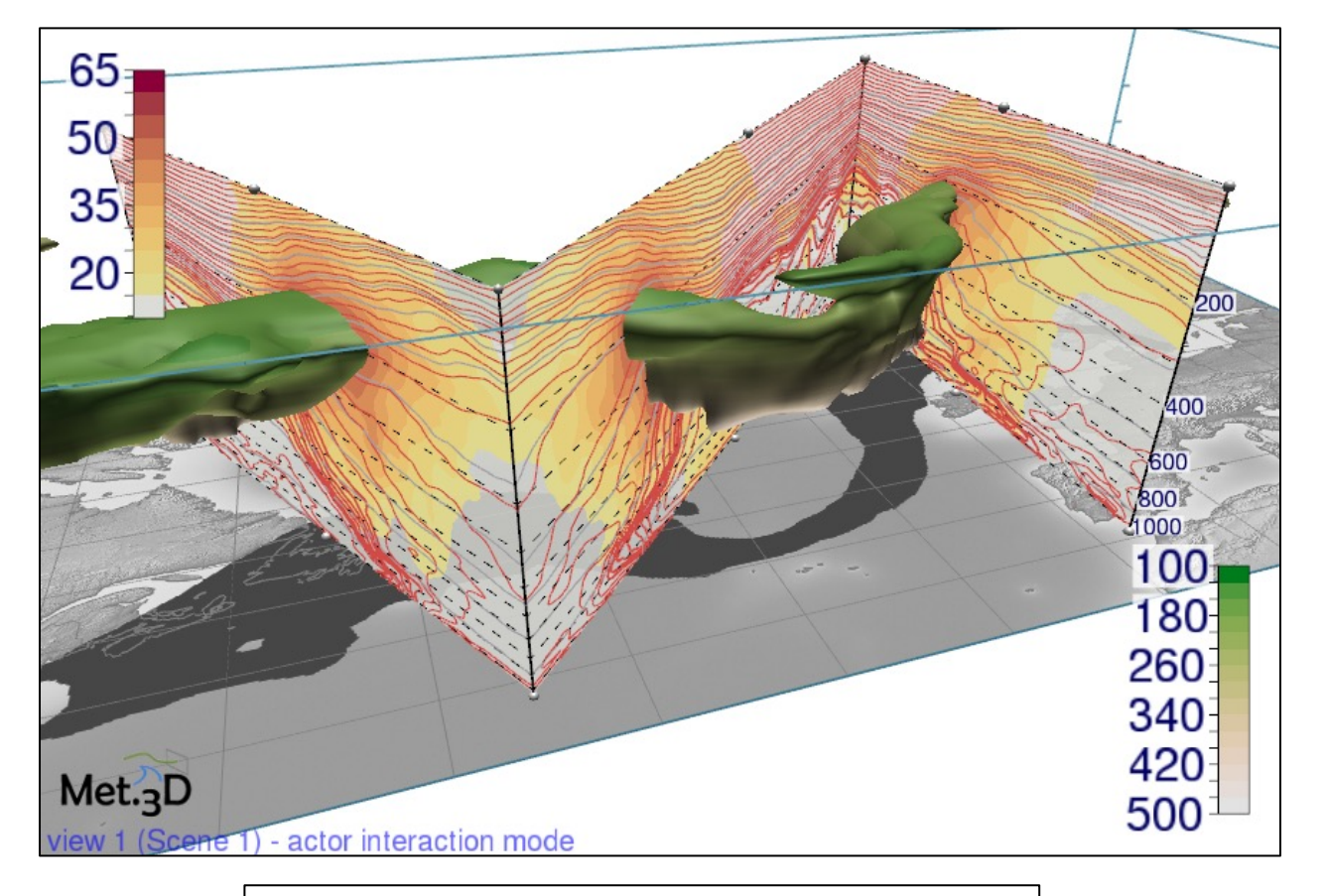

Imagery produced by Met.3D (met3d.wavestoweather.de)

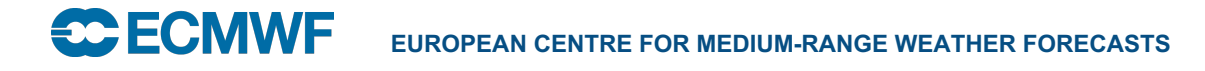

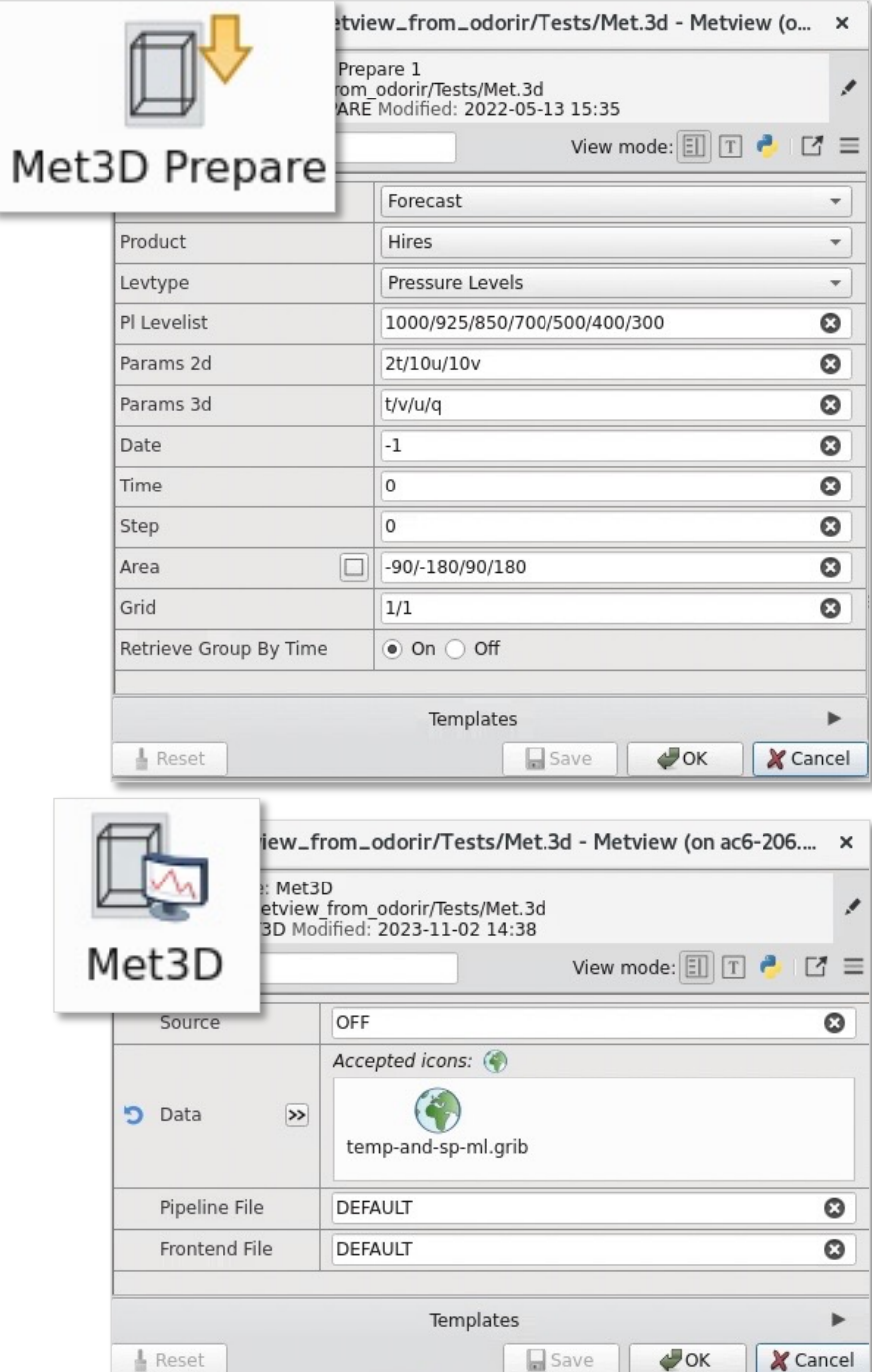

### Python API

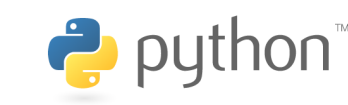

- Powerful, high-level scripting library
- Native handling of major data types
- Some nice features, e.g. model-obs differences (gridded minus scattered data)
- Can extract numpy, pandas and xarrays from Metview's data types

```
# filter out a timestep
wg = mv \cdot read(data = g, step = 78)# create mask (with 0s and 1s) for windgust > 22 m/s
wg mask = wa > 22# compute probability
prob = mv \cdot mean(wg \text{ mask}) * 100# define contour shading
cont = mv.mcont(legend="on",
    contour_line_colour="charcoal",
```

```
contour_highlight="off",
```
w from omega()

#### **Thermodynamics**

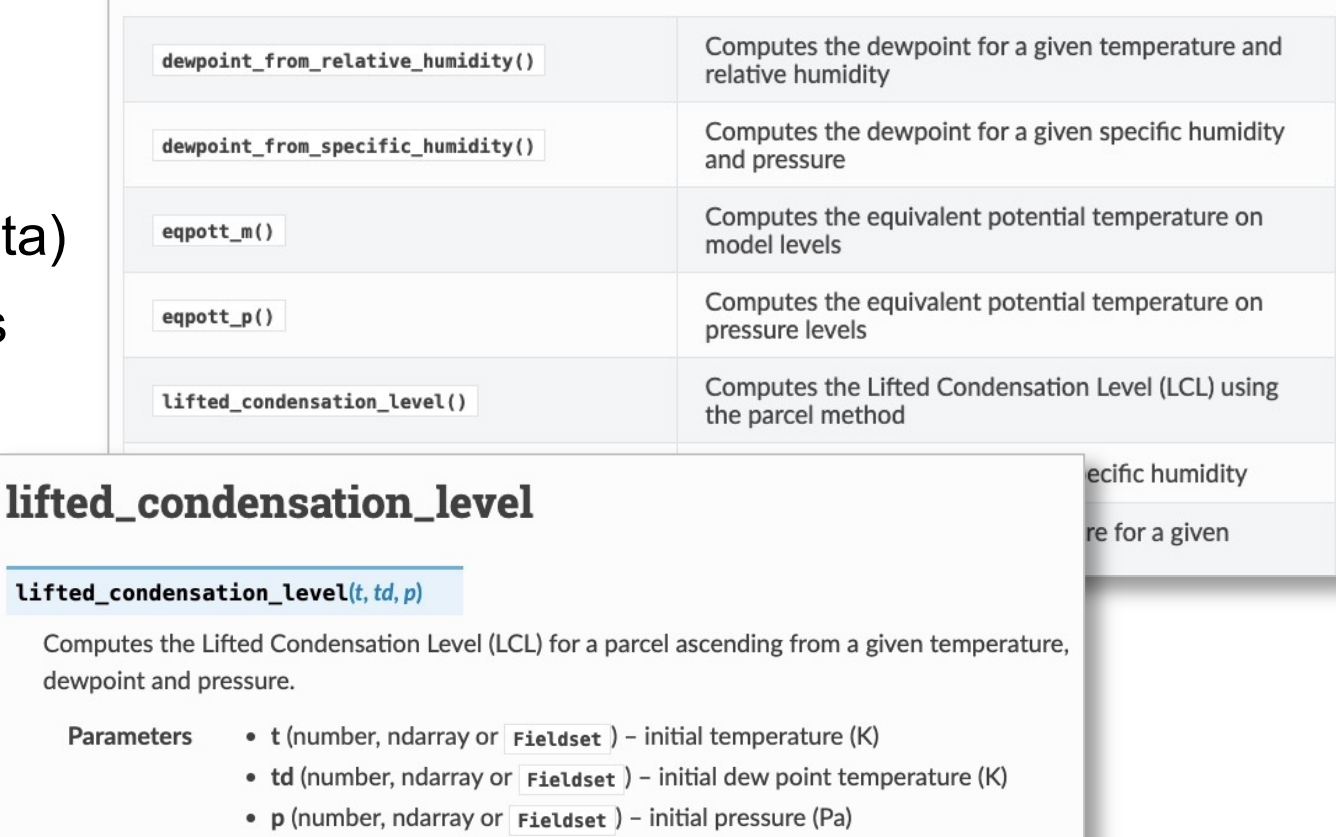

```
Return type dict or None
```
lifted

The LCL is the level where the parcel becomes saturated during an adiabatic ascend. First, the LCL temperature is computed with the formula from [Bolton1980]:

$$
t_{LCL} = 56.0 + \frac{1}{\frac{1}{td-56} + \frac{log(\frac{t}{td})}{800}}
$$

### Python API

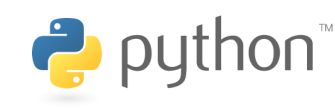

- Every icon has a corresponding Python function call
- Two ways to generate Python code from icons:
- 1) click on the Python icon inside an icon editor, then copy & paste the code from there
- 2) drop an icon into Metview's Code Editor

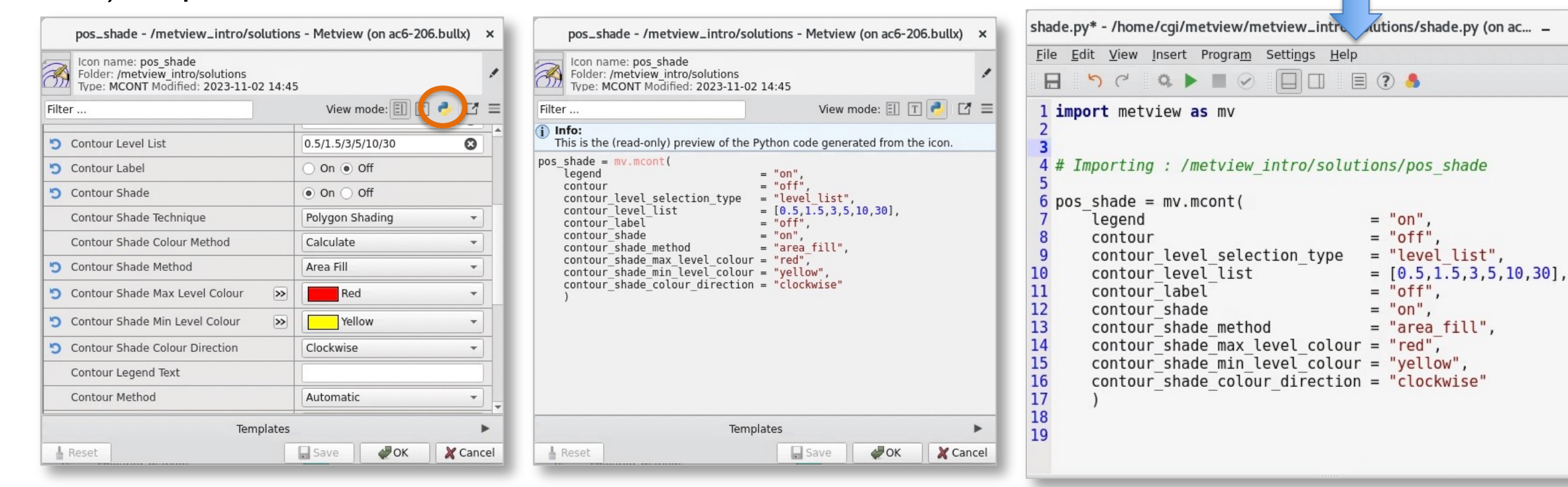

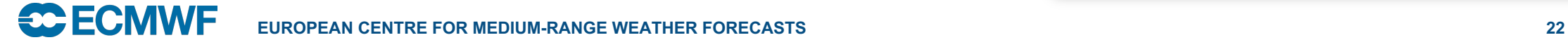

.

pos\_shade

### **Examples**

### • See the Gallery for Python examples

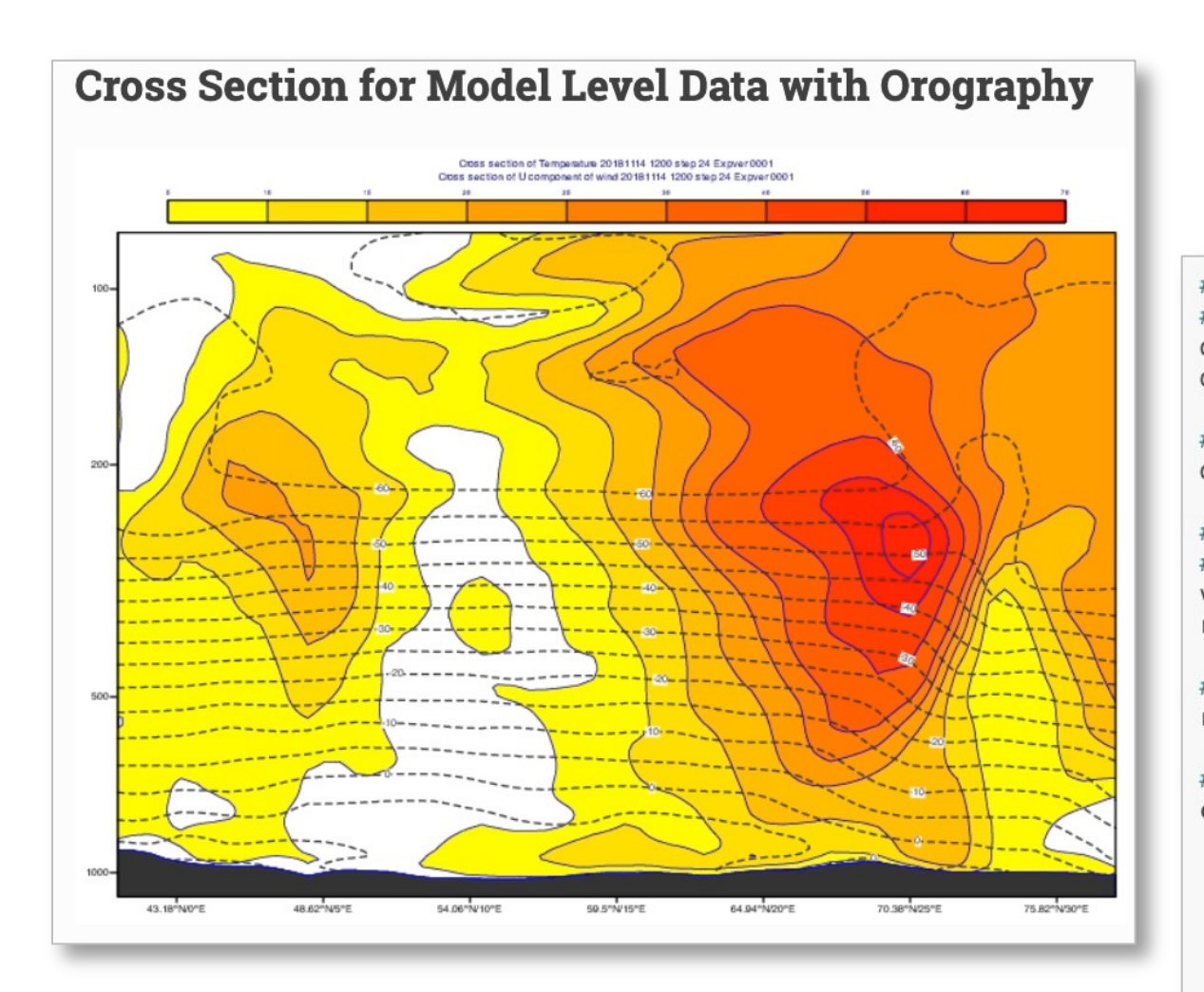

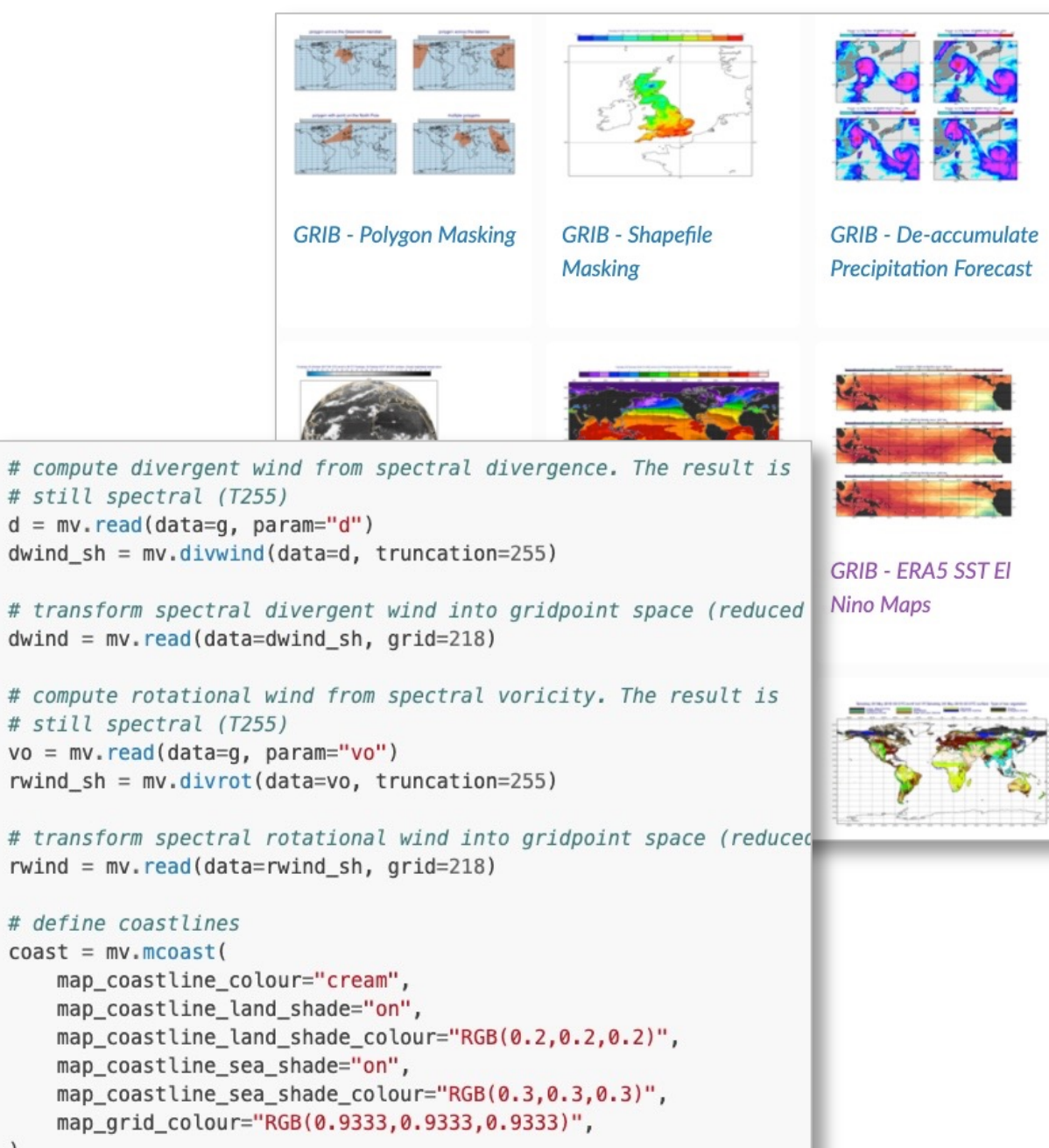

### **Examples**

• See also the Jupyter Notebooks

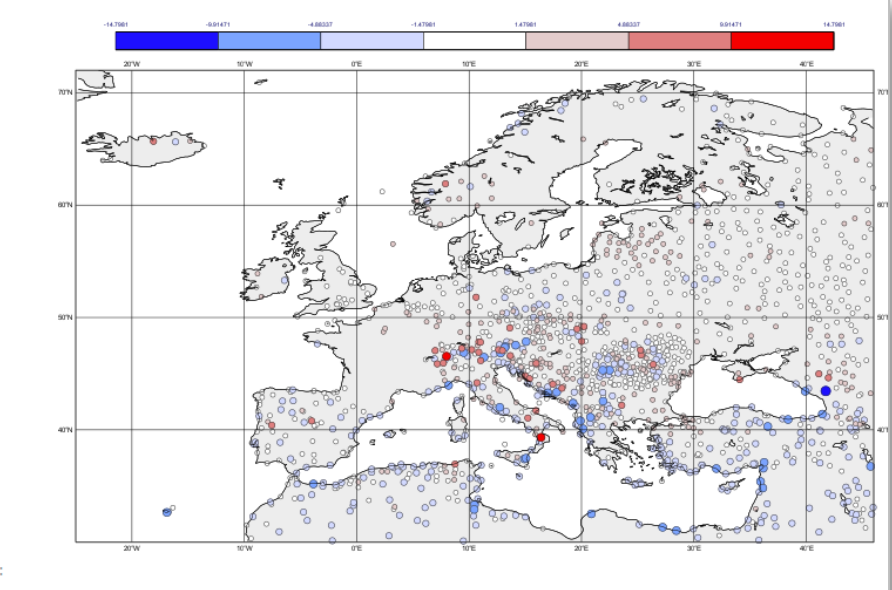

 $Out [14]:$ 

We can easily convert this to a pandas dataframe for further analysis.

In  $[15]$ :

 $df = diff.to_dataframe()$ 

Print a summary of the whole data set:

In  $[16]$ :

df.describe()

Out  $[16]$ :

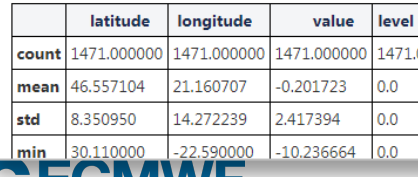

Advanced regridding of Analysing data (GRIB) **Computing and plotting** wind speed (GRIB) data **Cross Section example** Computing and plotting **Computing ensemble** mean and spread with using reanalysis GRIB **ENS data (GRIB)** data from CDS xarray and plotting the results with Metview

### **Tutorials**

### • Plenty of material online including tutorials

Now we want to set the area used in the view. Although we can interactively zoom into smaller areas in the Display Window, we now want to store a particular area so that we can use exactly the same one again and again. Set the Map Area Definition to Corners and click on the Geography Tool button next to the Area parameter (shown in the picture below).

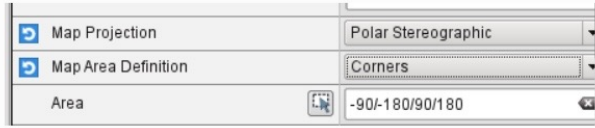

This tool helps you define a region.

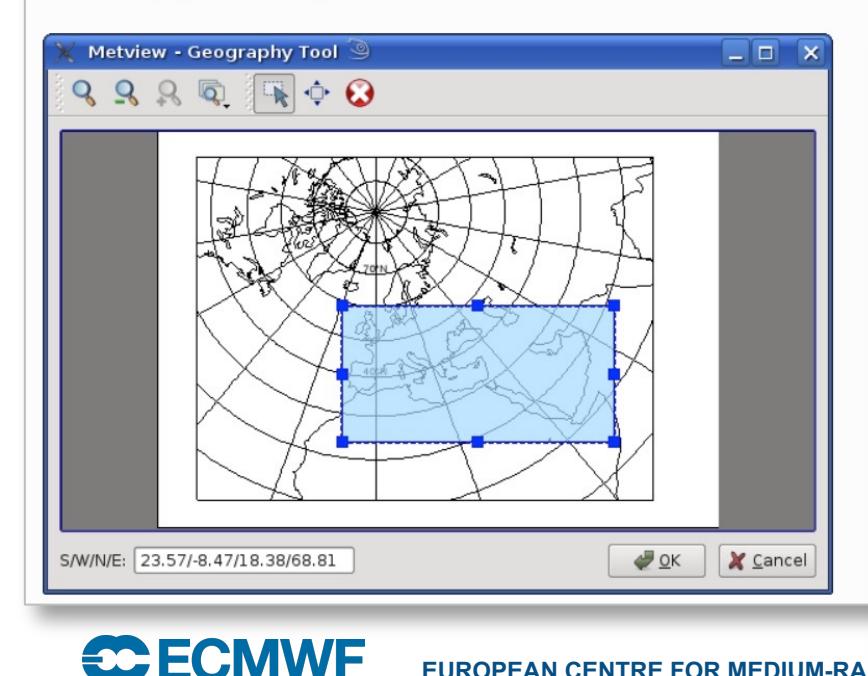

- 
- 
- 
- 
- 
- Metview WMS Tutorial
- 

#### **Course modules**

- A Simple Visualisation
- Customising Your Plot
- Case Study: Plotting Hurricane Sandy on a Map
- Data Part 1
- Processing Data
- Analysis Views
- Layout in Metview
- Case Study: Cross Section of Sandy
- Data Part 2
- Handling Time in Metview
- Graph Plotting in Metview
- Case study: Plotting the Track of Hurricane Sandy
- Working with graphical output
- Organising Macros
- Missing Values and Masks
- Optimising Your Workflow
- Customising Your Plot Title
- Case study: Ensemble Forecast
- Running Metview in Batch Mode
- **EUROPEAN CENTRE FOR MEDIUM-RAN** . Working with Folders and Icons
	-

#### **Tutorials on specific topics**

- . Webinar (2022): Slicing and dicing GRIB data and associated notebook Slicing and dicing GRIB data
- Webinar (2021): Stop, think, interpolate! and associated notebook Advanced regridding of data
- Workshop presentation from UEF 2022: Interactive data visualisation and pre-processing with **ECMWF's Metview software**
- BUFR tutorial
- ODB Tutorial 1
- ODB Tutorial 2
- FLEXPART tutorial
- FLEXTRA tutorial
- VAPOR Tutorial
- 
- The SCM Interface in Me

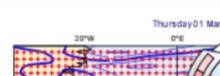

Overview

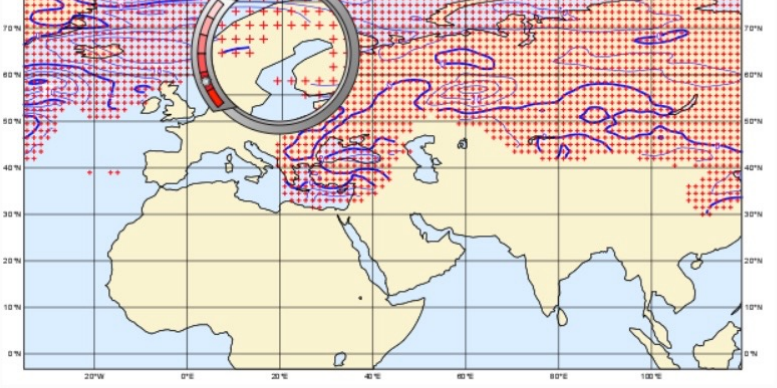

Fields and observations can often contain missing values - it can be important to understand the implications of these, and also how to use them to remove unwanted data points. Using a mask of missing values can enable Metview to perform computations on a specific subset of points.

#### Computing the mean surface temperature over land

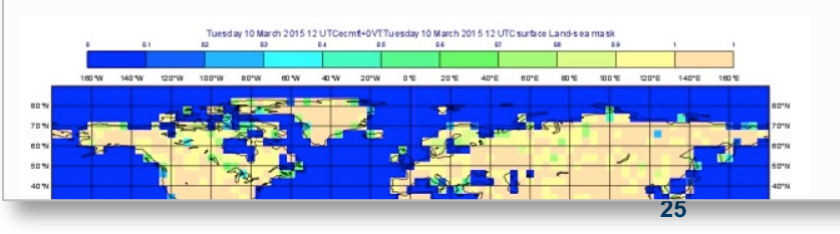

### Metview availability

- Available for Linux and macOS
- Inside ECMWF
	- **module load ecmwf-toolbox ; metview**
- Install from binaries
	- openSUSE, Fedora, Ubuntu
- Conda
	- **conda install metview –c conda-forge conda install metview-batch –c conda-forge conda install metview-python –c conda-forge**
- Homebrew
	- **brew install metview**
- Build from source
- The Metview Python interface can be installed separately if not in conda:

– **pip install metview**

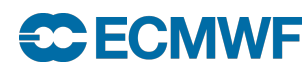

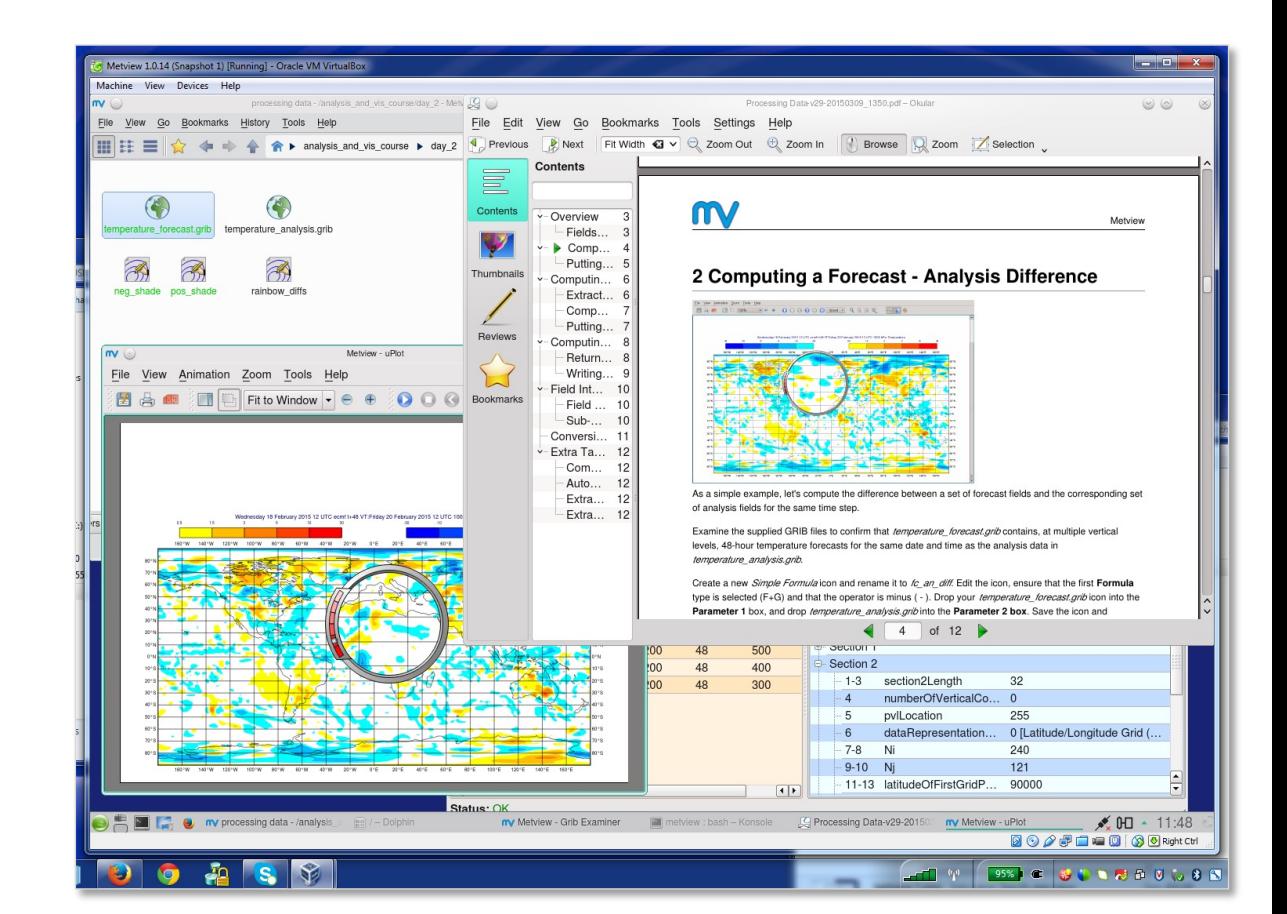

## Exercise (in GatherTown)

- Find the Metview documentation on ReadTheDocs:
- https://metview.readthedocs.io/en/latest/index.html
- Navigate: Tutorials -> ECMWF New Users Metview Tutoria

### **Introduction to Metview**

- A Quick Tour of Metview
- Metview 90 minute introduction
- ECMWF New Users Metview Tutorial

### **ECMWF New Users Metview Tutorial**

#### **O** Note

This tutorial was written for ECMWF's Introduction for New Users course (COM\_MARS a COM\_INTRO) and shows how to retrieve data from MARS using Metview, perform some manipulations and plot the result.

### Pro Tips (command-line tools)

- metview –e <GRIB/BUFR/… file>
	- Starts up the examiner

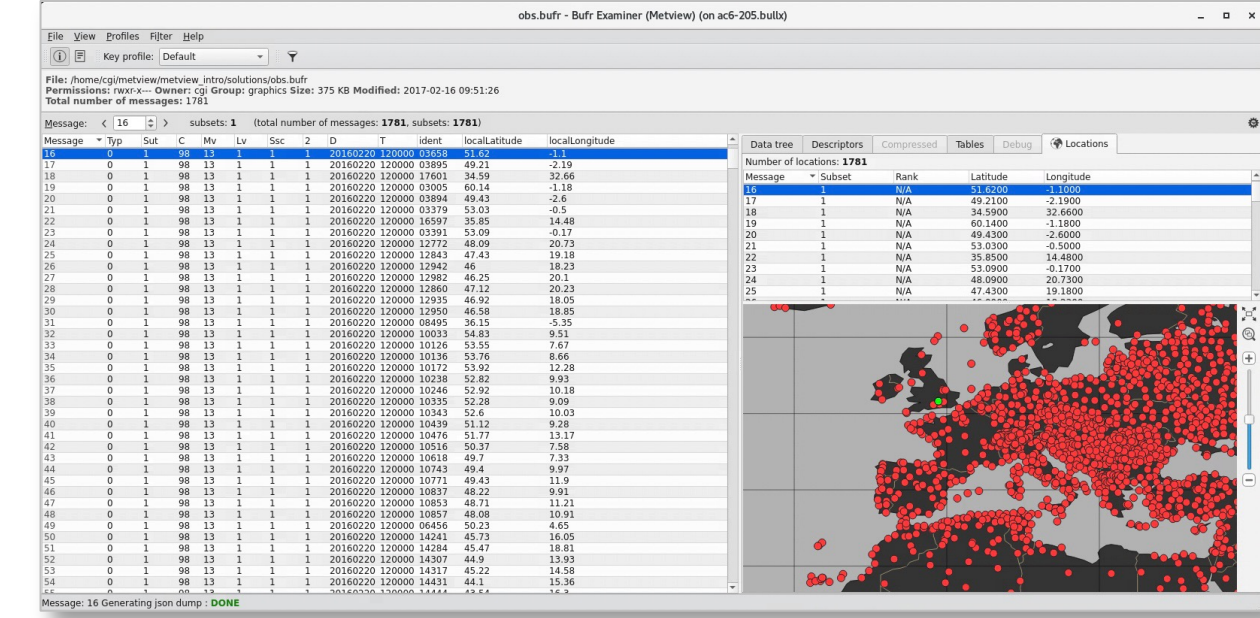

- metview –p <file>
	- Starts up the plot window with the given data tries to find the corresponding ecCharts style if available
- metview –slog
	- Gives more debug output to stdout
- metview -u /path/to/new/metview/home
	- Use another home dir (\$HOME/metview is default)

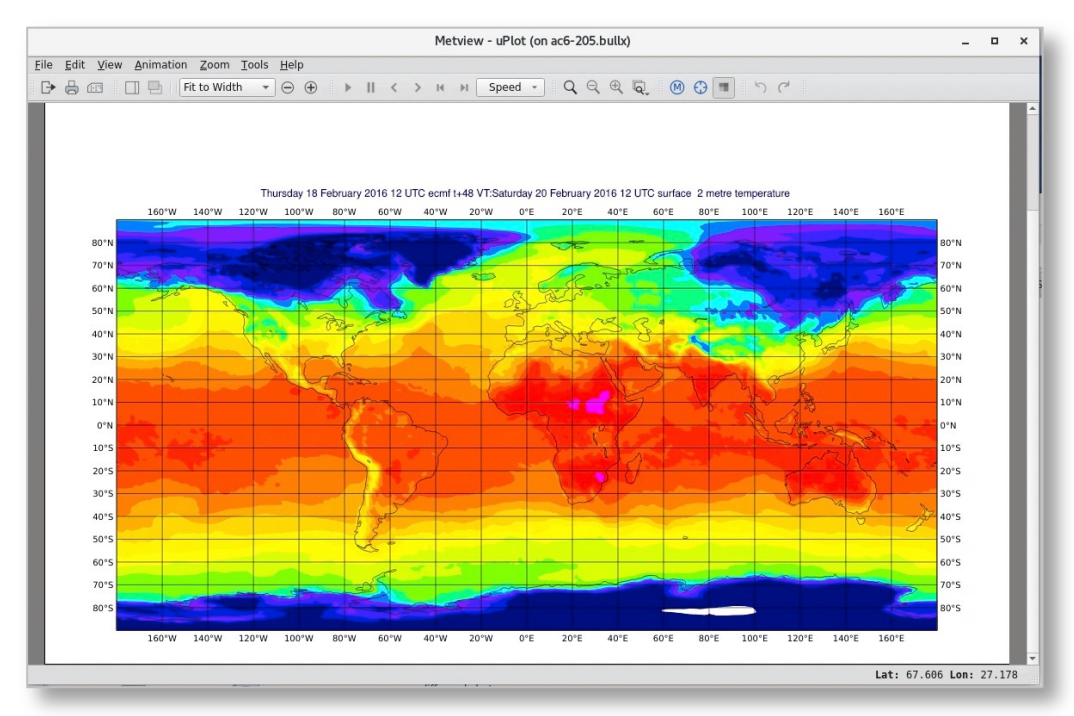

### For more information…

- Ask for help:
	- https://www.ecmwf.int/en/support
- Visit our web pages:
	- https://metview.readthedocs.io/en/latest/index.html

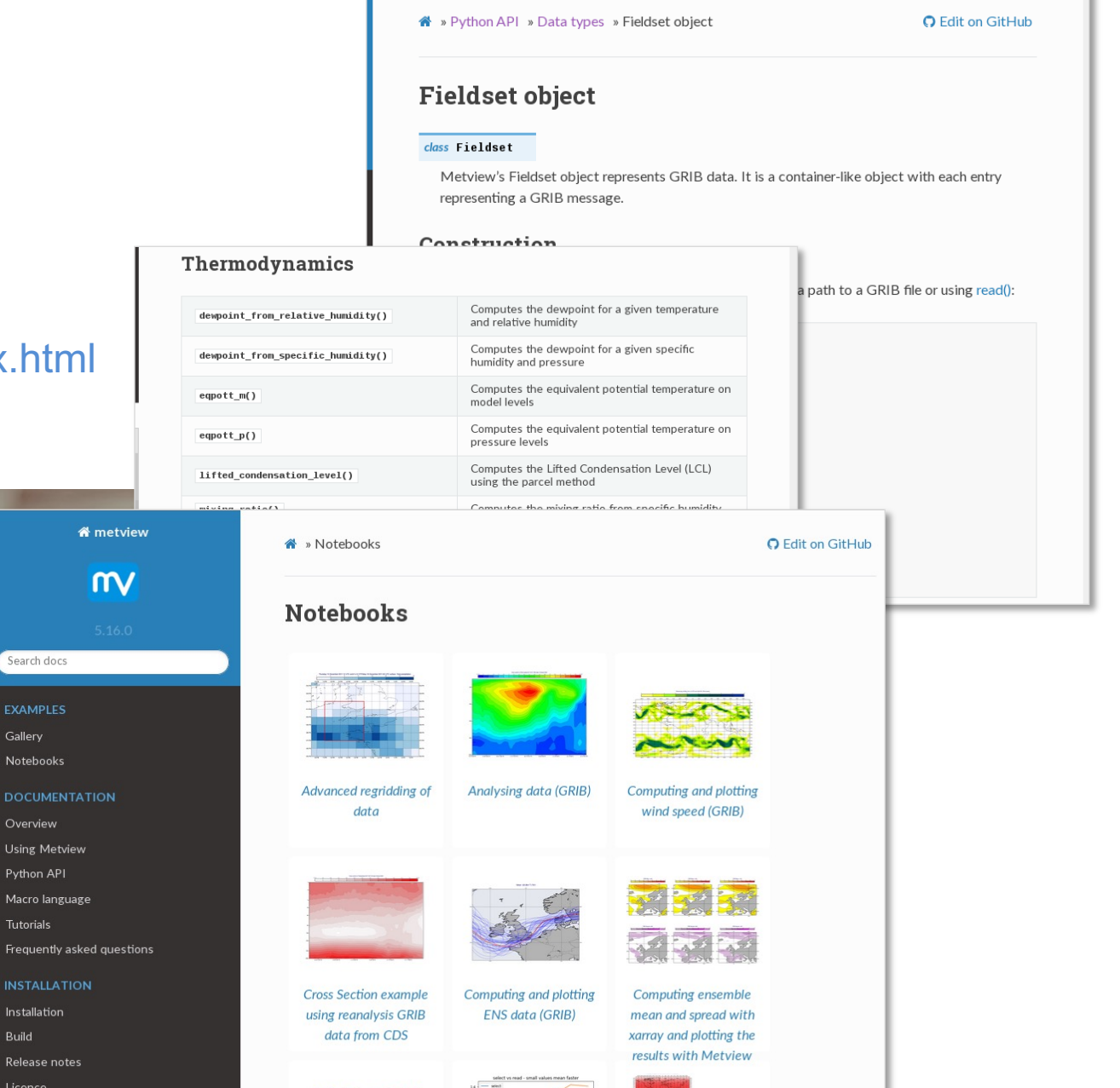

### **Welcome to ECMWF Support Portal**

**EXAMPL** Gallery Notebor

**DOCUM** Overview Using M Python / Macro la Tutorials Frequer **INSTALI** Installati Build Release Licence

Support for users of ECMWF, Copernicus Atmosphere Monitoring Service (CAMS) and Copernicus Climate Che

Q What are you searching for?

**SC ECMWF EUROPEAN CENTRE FOR MEDIUM-RANGE WEATHER FORECASTS 29**

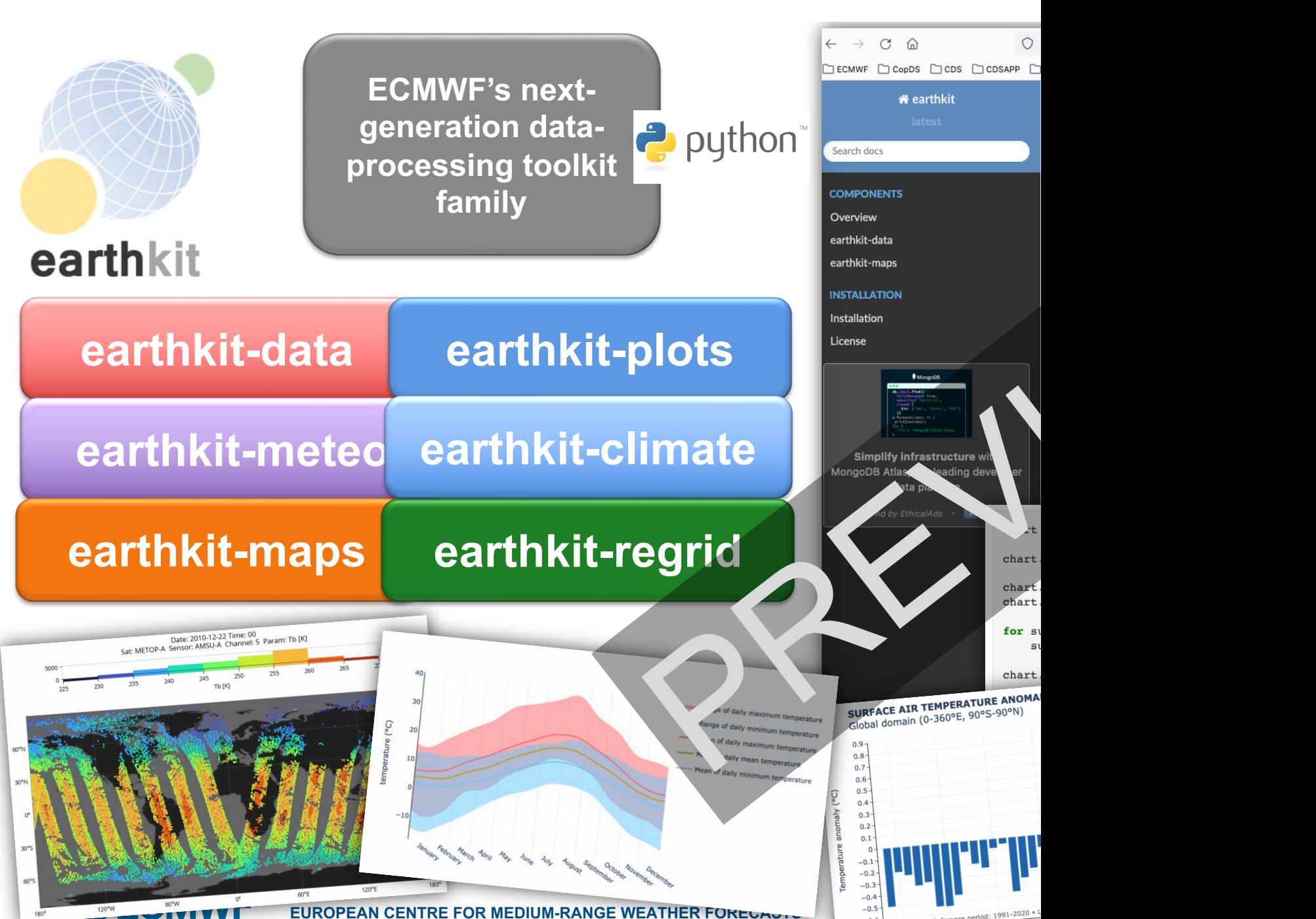

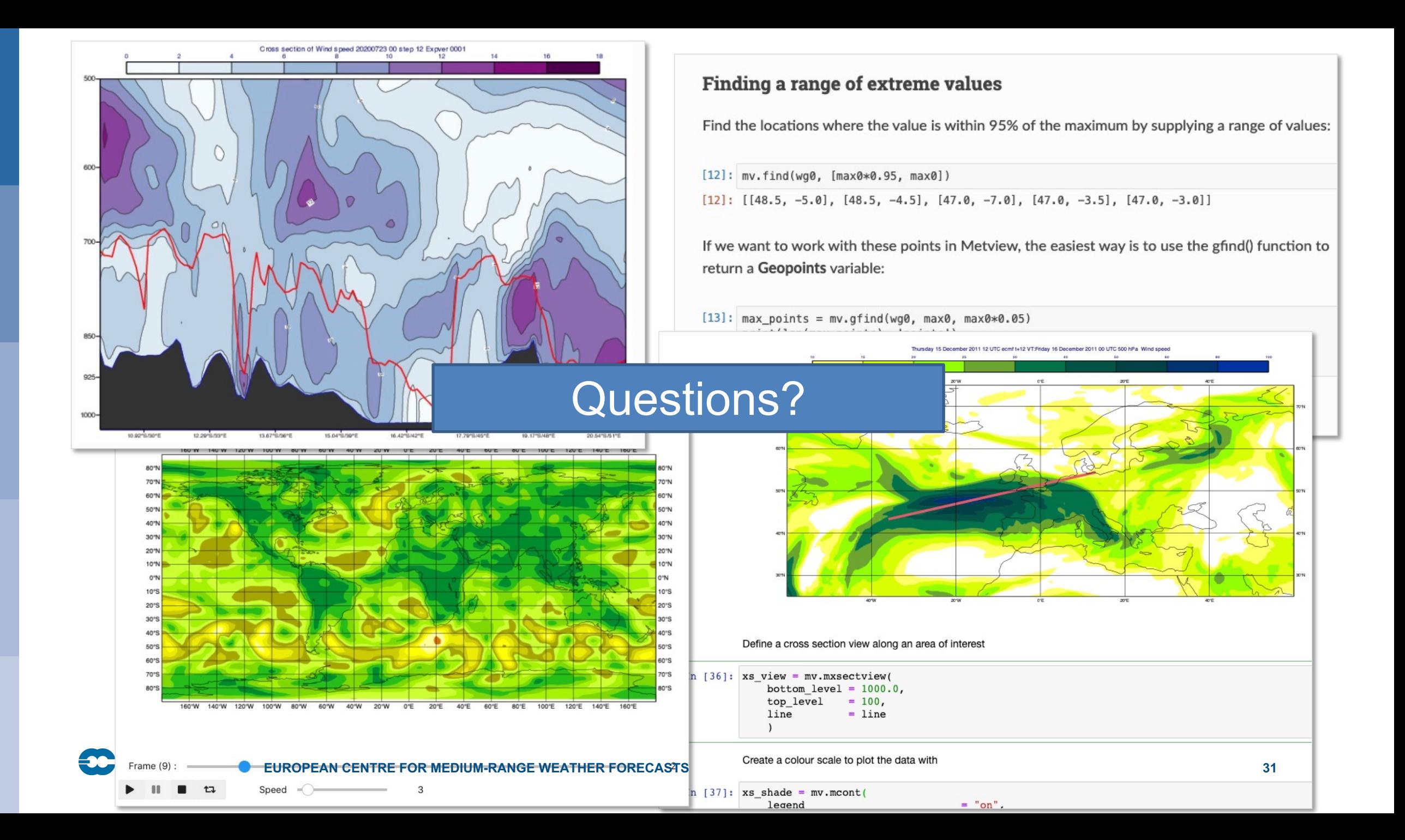